# **NEC**

# マルチシンク液晶ディスプレイ MultiSync®EA223WM  $(L221V3)$

# 取扱説明書

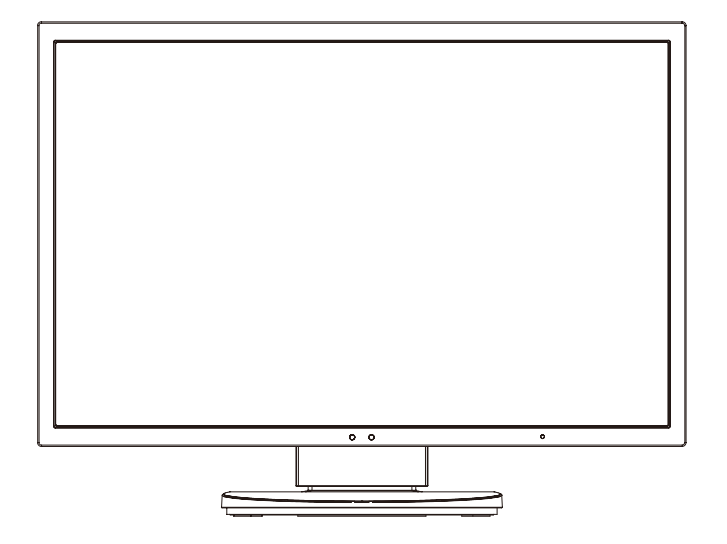

- ■この取扱説明書をよくお読みになり、正しくお使いください。特に「安全のた あに必ず守ること」は、液晶ディスプレイをご使用の前に必ず読んで正しくお 使いください。
- ■保証書は必ず「お買上げ日・販売店名」などの記入を確かめて、販売店からお 受け取りください。
- ■取扱説明書は「保証書」・「セットアップマニュアル」と共に大切に保管してく ださい。

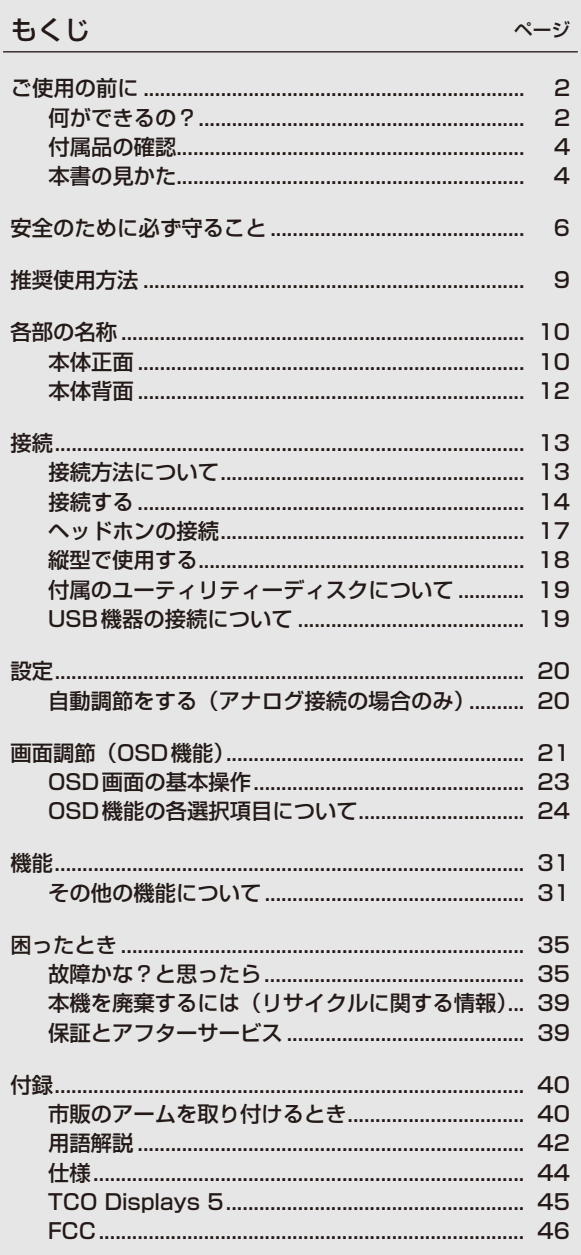

## <span id="page-1-0"></span>何ができるの?

## WSXGA+表示の画像をそのまま楽しみたい

■ 1680×1050の解像度に対応(→P30)

## 3台のコンピューターをひとつのディスプレイで切り替え表示

## ■ 3系統入力 (→ P13)

3台のコンピューターを本機につなぎ、コンピューターの画面を切り替えて表示させることができます。 アナログ、DVIに加え、DisplayPortにも対応します。

## 音声や音楽を楽しみたい

■ ステレオスピーカー内蔵 (1W + 1W) *(→ P27)* 

■ ヘッドホン端子も装備 (→P12、P17)

■ DisplayPort Audio対応 (→ P12、 P13)

## USBポートを使用したい

## ■ USBハブ機能 (→ P12、 P15、 P19)

USBダウンストリームポートを4個装備しています。左側面のUSBポートを使用すれば手軽にUSBフラッシュメモリーも接続可能です。 ※ USB機能は使用するコンピューターのBIOSやOS、周辺機器によっては動作しない場合があります。この場合は、まず各使用機 器の取扱説明書を確認したり、各機器のメーカーにお問い合わせください。

## ケーブルをすっきりとまとめたい

## ■ 新ケーブルカバー (→ $PI6$ )

スタンド背面にケーブルカバーを内蔵しています。多くのケーブルをつないでもケーブルカバーによってすっきりとまとまり、紛失や 破損が避けられるようデザインされています。

## スタンドの高さ、角度を調節したい

## ■ スタンド高さ調節機能 (→ P17)

130mmの範囲で高さ調節ができる専用スタンドが装備されています。角度も上下方向、左右方向に調節することができます。 スタンド取り付け穴を変更することで、画面位置を下げることができます。 スタンドを取り外し、VESA規格準拠のアームを取り付けることもできます。

## ■ 持ち運びに便利なハンドルを装備(→P12)

本機を箱から取り出す場合や設置の際に便利なハンドルを背面上部に装備しています。

## ディスプレイを縦型で使用したい

## ■ 縦型に回転する (→ P18)

パネルを90度回転させ、縦型表示ができるピボット機能を搭載。縦長の文書やホームページの閲覧などに最適です。 縦型で使用する場合は、別途ソフトウェアが必要です。

## 明るさや色の調節をしたい

## ■ OSD機能 (On Screen Display) (→ P21)

画面の明るさ、表示位置やサイズ、カラー調節などをOSD画面により調節することができます。 OSD機能そのものに関する操作(OSDオートオフ、OSDロックなど)もできます。

## ■ ワンタッチで調節メニューに移動できる「ホットキー機能I*(→ P24、P28)*

ホットキー機能は、普段よく使う機能を簡単、即座に調節するために設計された便利な機能です。 ディスプレイの画面設定の際に用いられるブライトネス調節、ECO MODEの切り替えなどを、OSD画面が表示されていない場合で も本体前面のキー操作だけでダイレクトにおこなえます。

## ■ 各アスペクト比固定に対応 (→ P27)

1680×1050より低い解像度の信号が入力されたときに、画面いっぱいに拡大表示するか、アスペクト比を変更せずに表示するか を設定できます。

## ■ タッチキーによる簡単操作 (→P11)

画面の調節の際に、上下、左右方向キーをタッチして調節できます。 調節の際は画面上にキーの名称が表示されます。

## 目への刺激をやわらげたい

## ■ オートブライトネス機能 (→ P24)

内蔵する輝度センサーによって、室内の明るさや暗さに応じて輝度を最適な状態に自動調節する機能があります(オートデミング機能)。 常に適確な輝度をするため、長時間使用での目への刺激をやわらげます。また、周囲の暗さに合わせて自動的にパワーセーブモードに 入る「オフモード機能」も搭載しています。

オートブライトネス機能には、画面表示に白い部分が多くなると自動的に輝度を下げ、まぶしさを低減させる機能もあります。

## 消費電力を低減したい

## ■ 人感センサー機能 (→ P10、 P32)

本機から離れると、自動的にパワーマネージメント機能が作動し、消費電力を低減させることができます。本機に近づくとパワーマネー ジメント機能から自動的に復帰します。 本機に搭載されているオートデミング機能 (→P33)と組み合わせて使用することにより、未使用時の消費電力を最小限に抑えること

## ■ CO2削減量 (→ P29)

ができます。

電源オン時およびパワーマネージメント機能動作時の積算した省エネ効果をCO2削減量(kg)で表示します。

## ■ COST削減量 *(→P29)*

電源オン時およびパワーマネージメント機能動作時の積算した省エネ効果を電気料金(差額)で表示します。 電気料金の通貨は変更することができます。 電気料金算出に使用する電気料金―電力換算値は、メニューにて調節することができます。

#### ■ 白色LEDバックライトパネル採用

液晶パネルには、優れた発光効率により消費電力低減を実現する、白色LED(発光ダイオード)搭載のバックライトパネルを採用して います。省エネルギーのメリットに加え、環境に付加を与えない水銀フリーも実現しています。

#### ■ 自動的に電源をOFFにする「オフタイマー機能」(→*P27)*

本機の電源を入れたあと、設定された時間になると電源が自動的に切れるようにする機能です。 電源を切り忘れていても、自動的に切れるため電力の削減に有効です。

## 複数の液晶ディスプレイを同時制御したい

#### ■ ControlSync制御 (→ P34)

ControlSyncケーブルを使用して親機と子機(最大5台まで)の接続が可能です。 親機のセンサー状態や各種設定が子機に反映されます。

## 設定を記憶、復元したい

#### ■ CUSTOMIZE SETTING機能 (→ P29)

現在の設定を記憶し、記憶した設定を簡単に復元することができます。

## 映画の暗いシーンを見やすく デジタルカメラの画像をくっきり

 $\blacksquare$  DV MODE (Dynamic Visual Mode) (→ P25)

映画、ゲーム、写真など、表示する内容に合わせた最適な画質を6 つのモードから選ぶことができます。

## 電源ランプの明るさを調節したい

## ■ LED ブライトネス調節機能 (→ P27)

映画の暗いシーンを見るときやマルチディスプレイ環境のときなど、画像表示の妨げにならないように電源ランプの輝度を下げること ができます。

#### 本機は、デジタルとアナログ両方の信号を受けて画像を表示することができます。接続に際しての詳細は「接 続方法について」(→P13)に記載してあります。

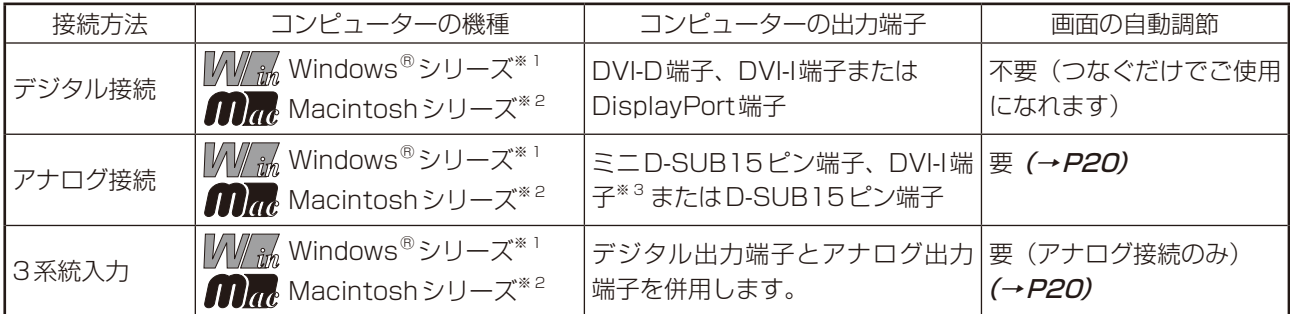

※1 Windows®をご使用の方は、セットアップ情報をインストールすることをお奨めいたします。詳しくは「Windows® セットアップ」 をご覧ください。(→P19)

※2 Apple Macintosh シリーズコンピューターは、モデルにより出力端子が異なります。変換アダプター(市販)が必要となる場合 があります。詳しくは「接続方法について」*(→P13)* をご覧ください。

※3DVI-I端子によるアナログ接続には、変換アダプター(市販)が必要となる場合があります。詳しくは「接続方法について」 (→P13)をご覧ください。

## <span id="page-3-0"></span>付属品の確認

お買い上げいただいたときに同梱されている付属品は次のとおりです。 万一不足しているものや損傷しているものがありましたら、販売店までご連絡ください。

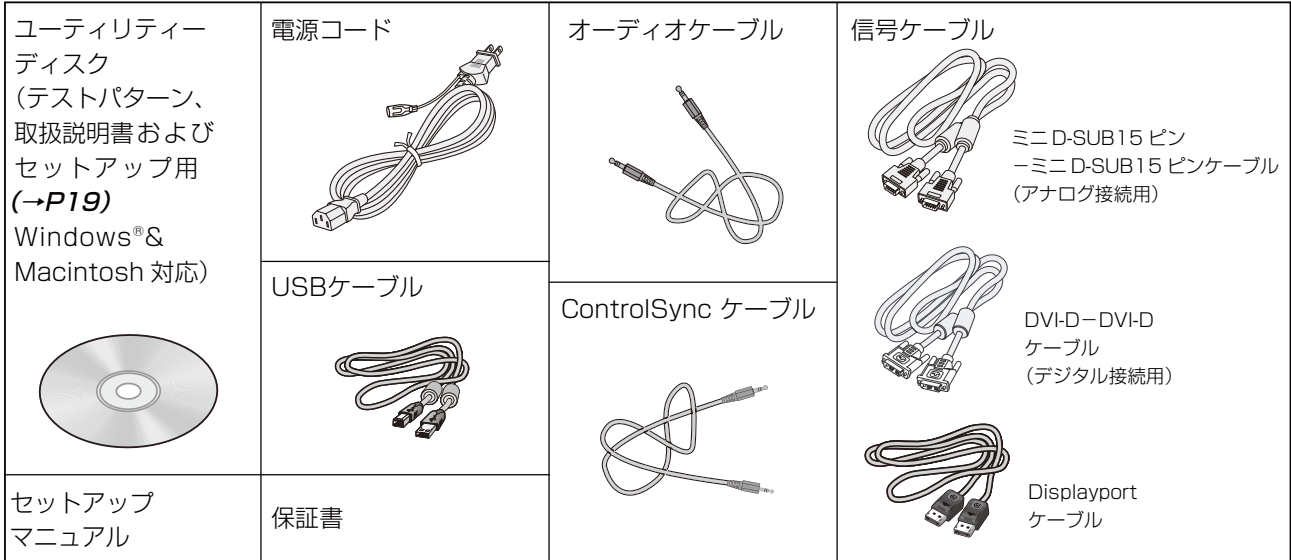

## 本書の見かた

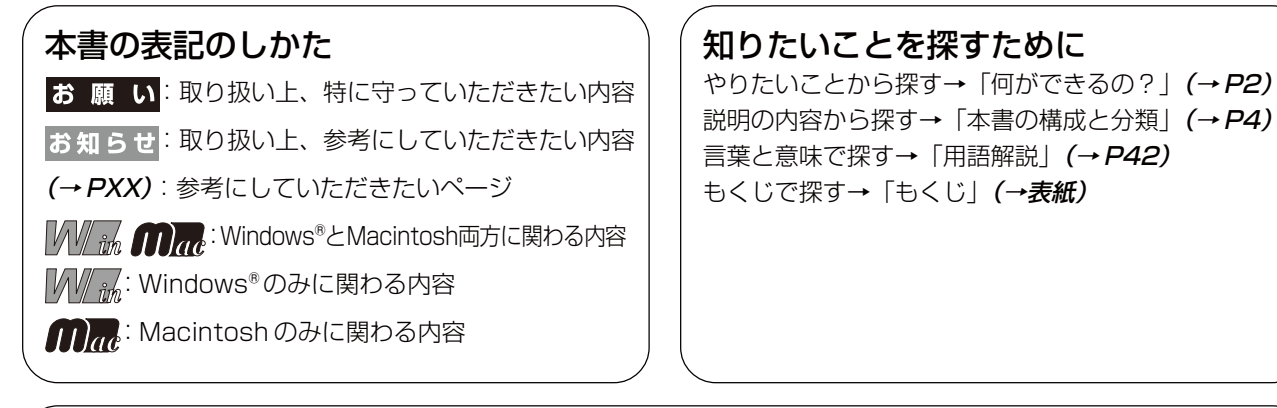

## 本書の構成と分類

本書では、本機を安全かつ快適にお使いいただくために、以下のように説明を分類しています。

#### ご使用の前に(→ P2)

ご使用のコンピューターと本機の接続方法によって、お 客様が必要となる説明がどこに記載されているのかを把 握していただくための説明です。

#### 安全のために必ず守ること(→ P6) 万が一の事故を回避するための使用方法に関する注意事項です。

推奨使用方法(→ P9) 本機を使用する際の推奨する使用方法について説明しています。

## 各部の名称 (→ P10)

後に続く「接続」や「画面設定」などの説明に際して、本 機の各部の名称とその位置を把握いただくための説明です。

#### 接続 (→ P13) /設定 (→ P20) ご使用のコンピューターと本機を接続して使用するまで に必要な手順を説明しています。

画面調節(OSD 機能)(→ P21) 画面の調節やOSD機能の設定をする際の手順や各機能に ついて説明しています。

機能 (→ P31) 本機に装備された機能で、OSD機能以外の機能について の説明をしています。

困ったとき (→ P35) 故障の疑いがあるなど、困ったときの対処方法などを説 明しています。

付録 (→ P40) 用語の解説などを掲載しています。

この装置は、クラスB情報技術装置です。この装置は、家庭環境で使用することを目的としていますが、この装置がラジオやテレビジョ ン受信機に近接して使用されると、受信障害を引き起こすことがあります。取扱説明書に従って正しい取り扱いをして下さい。 VCCI-B

本機は付属の電源コードおよび信号ケーブルを使用した状態でVCCI基準に適合しています。 

mytr ENERGY STAR

当社は国際エネルギースタープログラムの参加事業者として、本製品が国際エネルギースタープログラムの基準に適合して いると判断します。(→P43)

\_\_\_\_\_\_\_\_\_\_\_\_\_\_\_\_\_\_\_\_\_\_\_ 本商品は社団法人電子情報技術産業協会が定めた「表示装置の静電気および低周波電磁界」に関するガイドラインに適合しています。

本商品はスウェーデンの労働団体TCO により定められた、低周波電磁界、エルゴノミクス、省エネルギー、環境保護に対する規格で あるTCO Displays 5に適合しています。

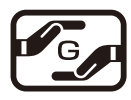

JIS C 0950(通称J-Moss)とは、電気・電子機器の特定の化学物質の含有表示方法を規定した日本工業規格です。 特定の化学物質(鉛、水銀、カドミウム、六価クロム、PBB、PBDE)の含有状況により、次の2種類の表示マークが あります。

グリーンマーク

・含有マーク:特定の化学物質が含有率基準値を超える製品に付与するマーク ・グリーンマーク:同化学物質が含有率基準値以下(但し除外項目あり)である製品にメーカーが任意で表示することが できるマーク 本製品に表示されているマークは、グリーンマークです。

製品の情報は、<http://www.nec-display.com/jp/environment/j-moss.html> をご覧ください。

#### **お知らせ**

液晶ディスプレイは、精密度の高い技術で作られておりますが、画面の一部に点灯しないドットや常時点灯しているドットが見えるこ とがあります。これは、液晶ディスプレイの特性によるものであり、故障ではありません。交換・返品はお受けいたしかねますのであ らかじめご了承ください。

本製品のドット抜けの割合は、0.00009%以下です。

本製品は、ISO9241-307基準に従い、ドット抜けの割合基準値は1サブピクセル(副画素)単位で計算しております。

【注】 一般的な言い方として「画素」を「ドット」という言葉で表現しておりますが、ISO9241-307に従い、正確に表現すると、「画 素」は「ピクセル(pixel)」、「ドット」は「副画素」とも呼ばれ「サブピクセル(sub pixels)」となります。 つまり、「画素」は実体のある副画素と言われる発光する点から構成され、「副画素」は、画素に色または階調を与えるもので、 一つの画素内で個別に処理される分割された画素内部構造を示します。

----------------------------------

■本書の内容の一部または全部を無断で転載することは固くお断りします。 ■本書の内容については、将来予告なしに変更することがあります。

■本書の内容については、万全を期して作成しましたが、万一誤り、記載もれなどお気付きの点がありましたらご連絡ください。

■乱丁本、落丁本の場合はお取り替えいたします。販売店までご連絡ください。

Windows<sup>®</sup>は、米国マイクロソフト社の米国およびその他の国における登録商標です。

MultiSync<sup>®</sup>は、NECディスプレイソリューションズ株式会社の登録商標です。

VESA, DisplayPort, DisplayPort Compliance LogoはVideo Electronics Standards Association 米国 およびその他の国における商標です。

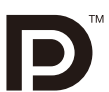

その他の社名および商品名は、各社の商標および登録商標です。

# **安全のために必ず守ること**

## <span id="page-5-0"></span>この取扱説明書に使用している表示と意味は次のようになっています。 誤った取り扱いをしたときに生じる危険とその程度を、次の表示で区分して説明しています。

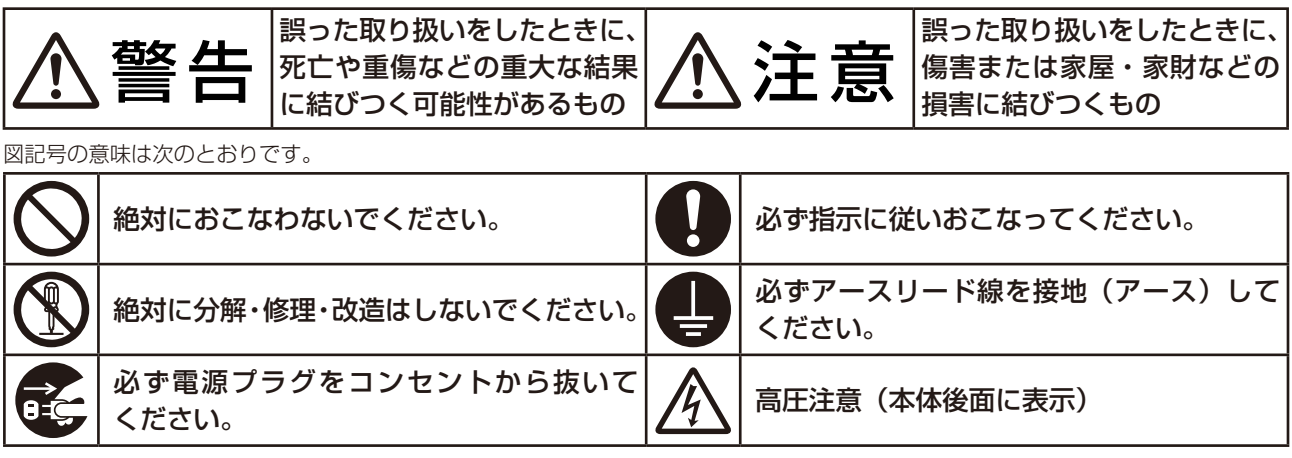

●ご使用の前に、この欄を必ずお読みになり、正しく安全にお使いください。

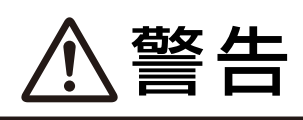

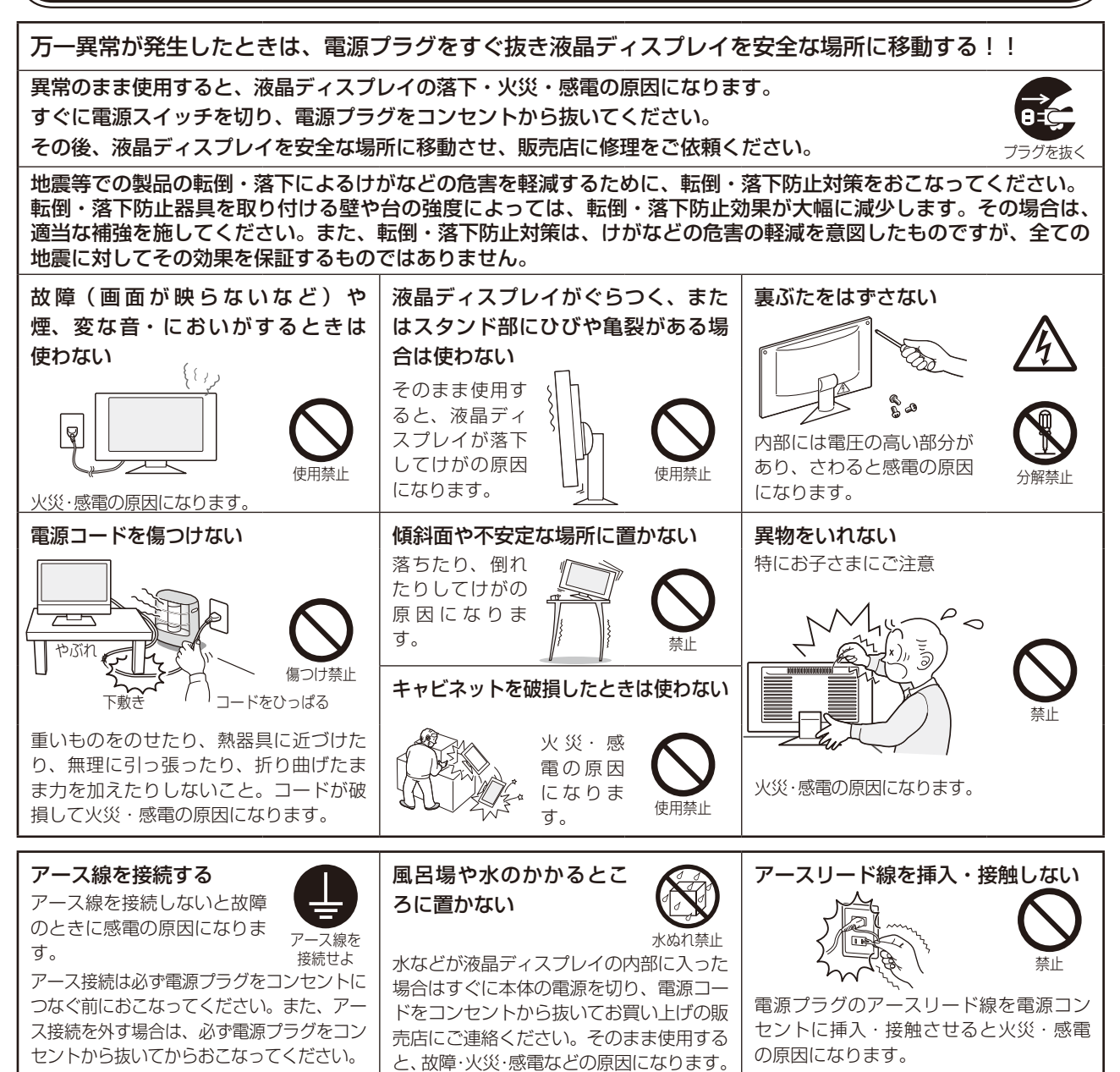

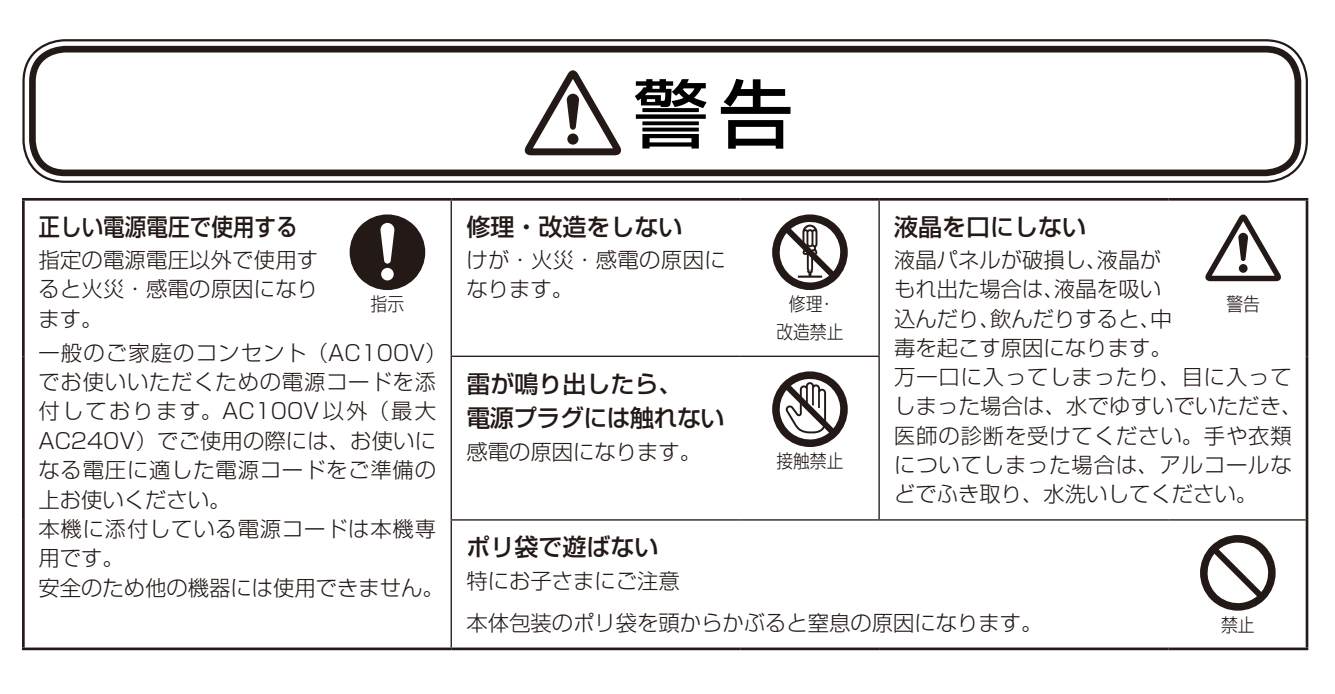

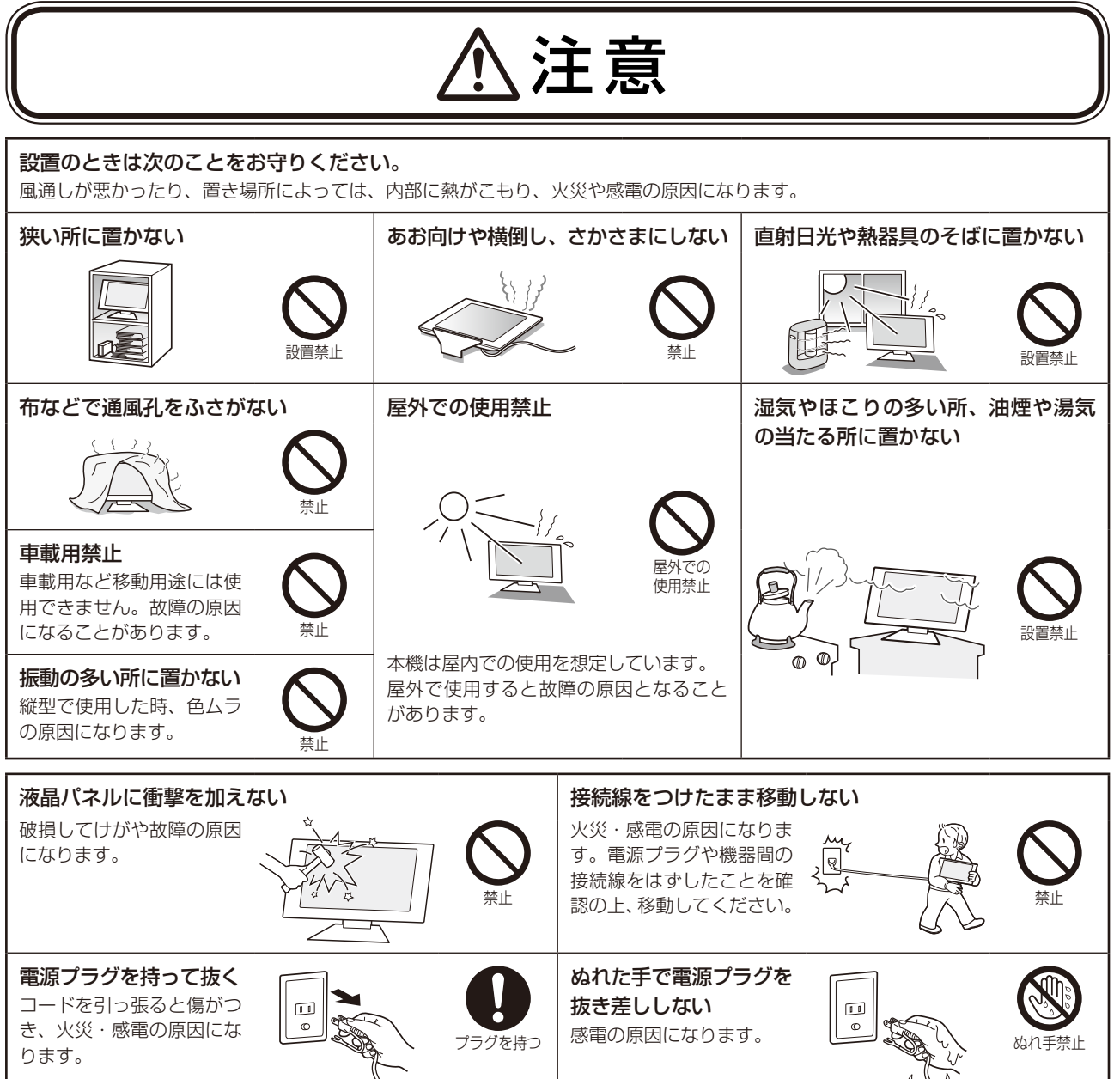

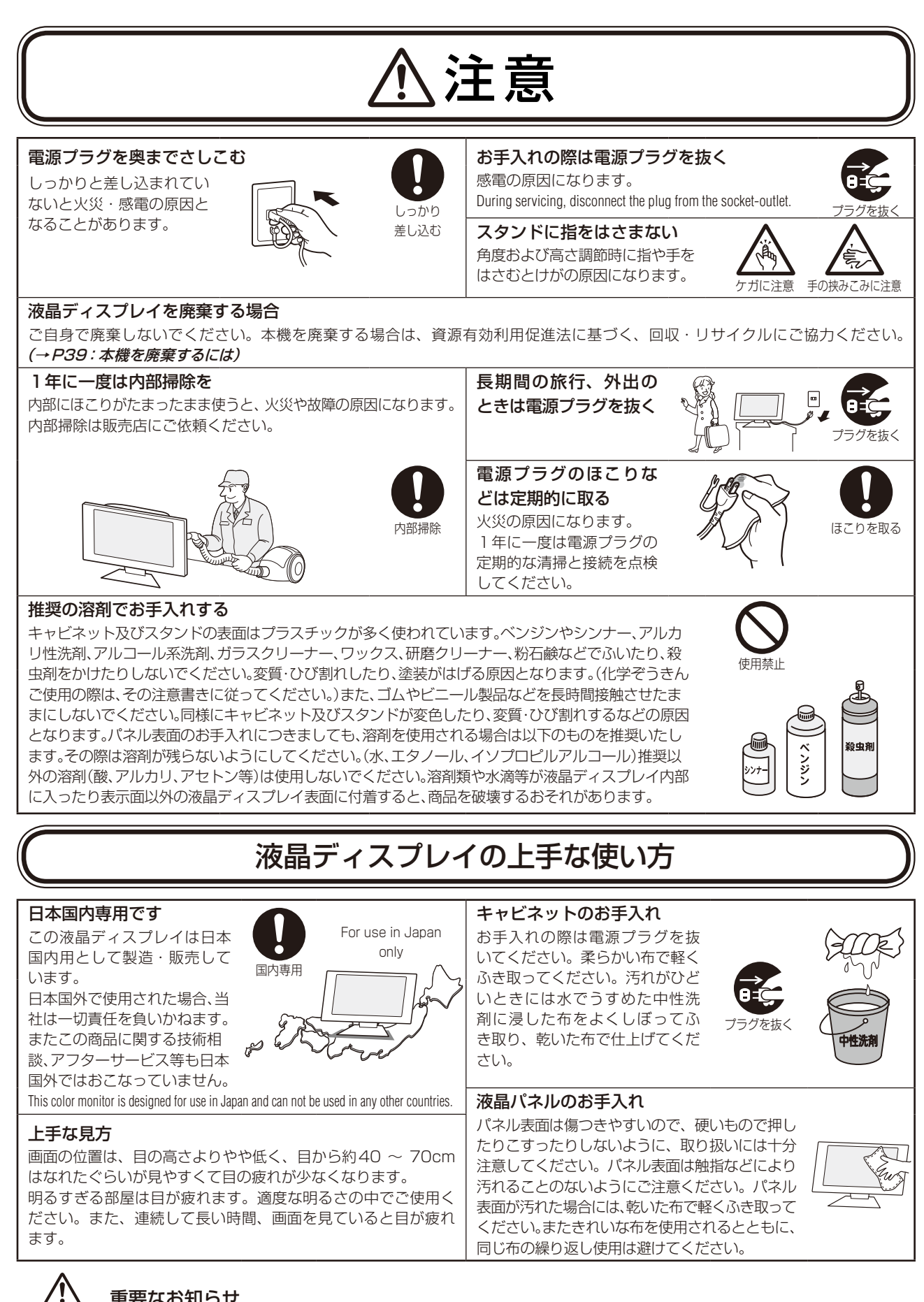

重要なお知らせ

#### 残像について

残像とは、長時間同じ画面を表示していると、画面表示を変えたときに前の画面表示が残る現象ですが、故障ではありません。残像は、 画面表示を変えることで徐々に解消されますが、あまり長時間同じ画面を表示すると残像が消えなくなりますので、同じ画面を長時 間表示するような使い方は避けてください。「スクリーンセーバー」などを使用して画面表示を変えることをおすすめします。

## <span id="page-8-0"></span>**推奨使用方法**

## 液晶ディスプレイを正しい位置に置いて正しく調節することで、目、肩および首の疲労を軽減することがで きます。液晶ディスプレイの前にすわる際には以下の点を確認してください。

- ・最適な性能を得るためには、ウォームアップのため20分間の余裕をもたせるよう にしてください。
- ・画面の上部が目線か目線より少し下にくるようにディスプレイの高さを調節しま す。画面の中央を見たときに、目線がわずかに下がるようにします。
- ・ディスプレイは、目の位置から40センチ以上離し、また70センチ以上離れない 位置に設置します。目からディスプレイまでの最適な距離は50センチです。
- ・ 6メートル以上離れたものを定期的に見るようにして、目を休ませてください。 時々、まばたきをするようにしてください。
- ・画面のぎらつきや反射を最小限に抑えるため、窓などの光源に対して90度になる ようにディスプレイを設置します。天井の照明が画面上に反射しないよう、ディスプレイの傾きを調節します。
- · 光の反射で画面が見にくい場合には、ぎらつき防止フィルタを使用してください。
- ・ほこりの付かない表面の滑らかな布を使ってディスプレイの表面をふいてください。クリーニング溶剤もしくはガ ラスクリーナーの使用は避けてください。
- ・ 画面が見やすくなるよう、ディスプレイの輝度およびコントラスト制御を調節します。
- ・ 文書フォルダーは画面の近くに置いて使用してください。
- · より頻繁に見るもの (画面もしくは参照資料) が直接目の前にくるように配置することで、キーボード入力中の頭 の動きを最小限に抑えることができます。
- ・画面の焼き付き(残像効果)を防止するため、長時間にわたって固定したパターンを表示することは避けてください。
- ・ 定期的に眼科検診を受けてください。

#### **お知らせ**

#### 人間工学上の利点を最大限に発揮させるため、以下を推奨します。

- ・ 標準信号を用いて、プリセットされた画面サイズ・位置にて使用してください。
- ・ あらかじめ設定されている色を使用してください。
- · リフレッシュレート60Hzのノンインターレース信号にて使用してください。
- ・ 暗い背景上の青の原色表示は見にくく、又、コントラスト不足による目の疲労を引き起こすおそれがあるため、使用はお控えください。

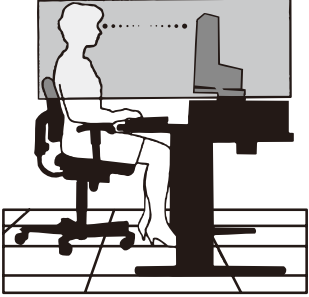

## **各部の名称**

## <span id="page-9-0"></span>本体正面

#### () 内の名称は、OSD画面でKEY GUIDE (→P28)をオンにした際、画面上に表示されます。

**お知らせ**

- 各ボタンによる詳しいOSD画面の操作については「OSD画面の基本操作」(→P23)をご覧ください。
- 本機を縦型に回転してもOSD画面は縦型表示にはなりません。

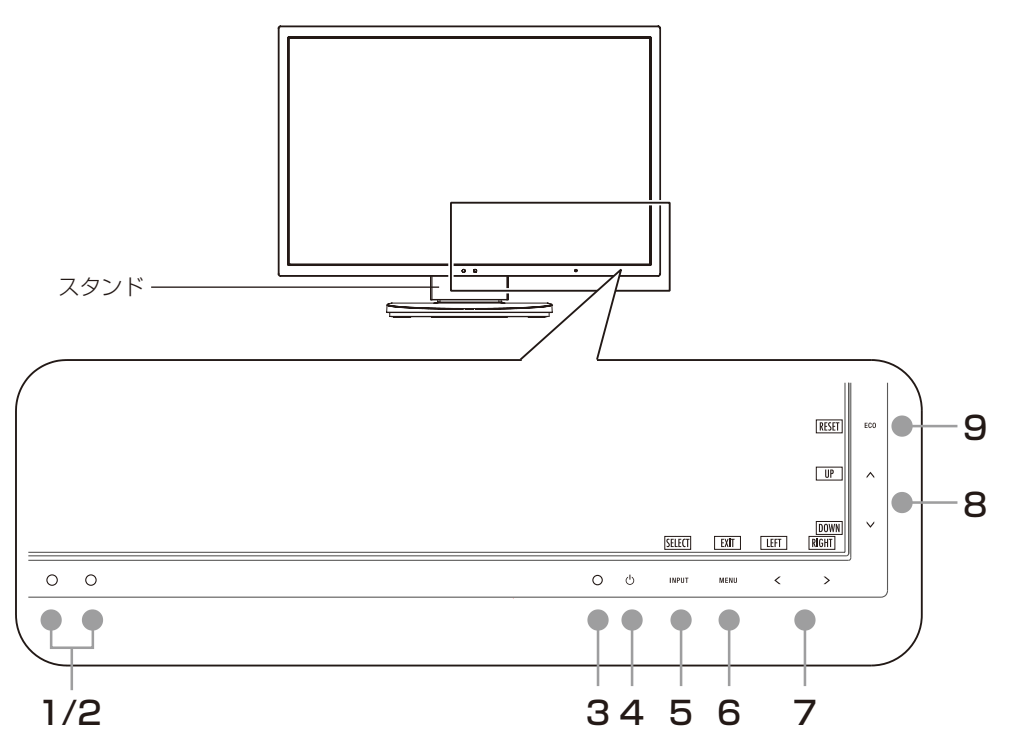

## 1 輝度センサー

周囲の明るさを検知するセンサーです。 OFF MODE機能 (→P24)とオートデミング機能 (→P33)使用時に作動します。OFF MODE機能とオートデミング機能使用 時には障害物の陰にならないよう注意してください。

## 2 人感センサー

本機の正面に在席していることを検知するセンサーです。 人感センサー機能 (→P32)使用時に作動します。人感センサー機能使用時には障害物の陰にならないよう注意してください。

## 3 電源ランプ

電源を入れたとき、青色に点灯します。パワーマネージメント機能の作動中は、橙色に点灯します。(→P31) 電源を入れても電源スイッチが点灯しない場合は、LEDブライトネス調節機能(→P27)で輝度を下げていないか確認してください。

## 4 電源スイッチ

電源をオン/オフするときにタッチします。

#### **お 願 い**

電源を短時間のうちにひんぱんにオン/オフしないでください。故障の原因となることがあります。

#### 5 INPUTボタン(SELECTキー)

■ OSD画面が表示されていない場合 信号入力コネクターを選択します。

■ OSD画面が表示されている場合 選択した項目を決定します。

## 6 MENUボタン(EXITキー)

■ OSD画面が表示されていない場合

 OSD画面を表示します。3秒以上押し続けるとCUSTOMIZE SETTINGが記憶した設定を復元することができます。

■ OSD画面が表示されている場合 OSD画面を消します。OSD画面を操作しているときにタッチすると、1つ上の画面に戻ります。

## 7 左右キー(LEFT/RIGHT)

#### ■ OSD画面が表示されていない場合

ホットキー (→P28)がオンに設定されているときに、ブライトネスを調節できます。

#### ■ OSD画面が表示されている場合

OSD画面の操作をします。 左右キーの"︿"および"﹀"部分をタッチすると、選択項目を左右に移動、または調節できます。

## 8 上下キー(UP/DOWN)

#### ■ OSD画面が表示されていない場合

ホットキー(→P28)がオンに設定されているときに、音量を調節できます。

#### ■ OSD画面が表示されている場合

OSD画面の操作をします。

上下キーの"△" および"▽"部分をタッチすると、選択項目を上下に移動、または調節できます。

## 9 ECOボタン (RESETキー)

### ■ OSD画面が表示されていない場合

ホットキー(→P28)がオンに設定されているときに、以下の機能を使用できます。

- ・ECO MODEを切り替えます(オフ、1、2)(→P24)。画面右上に現在の状態が表示されます。
- ·(アナログ接続の場合のみ)ECO MODEの設定が表示されていないときに3秒以上タッチし続けると、自動調節(→P26) が動作します。

#### ■ OSD画面が表示されている場合

表示されているグループアイコンのサブメニュー全体、または各調節項目のリセット画面が表示されます。 リセットする場合は、画面の表示に従ってINPUTボタン(SELECTキー)をタッチしてください。

## <span id="page-11-0"></span>本体背面

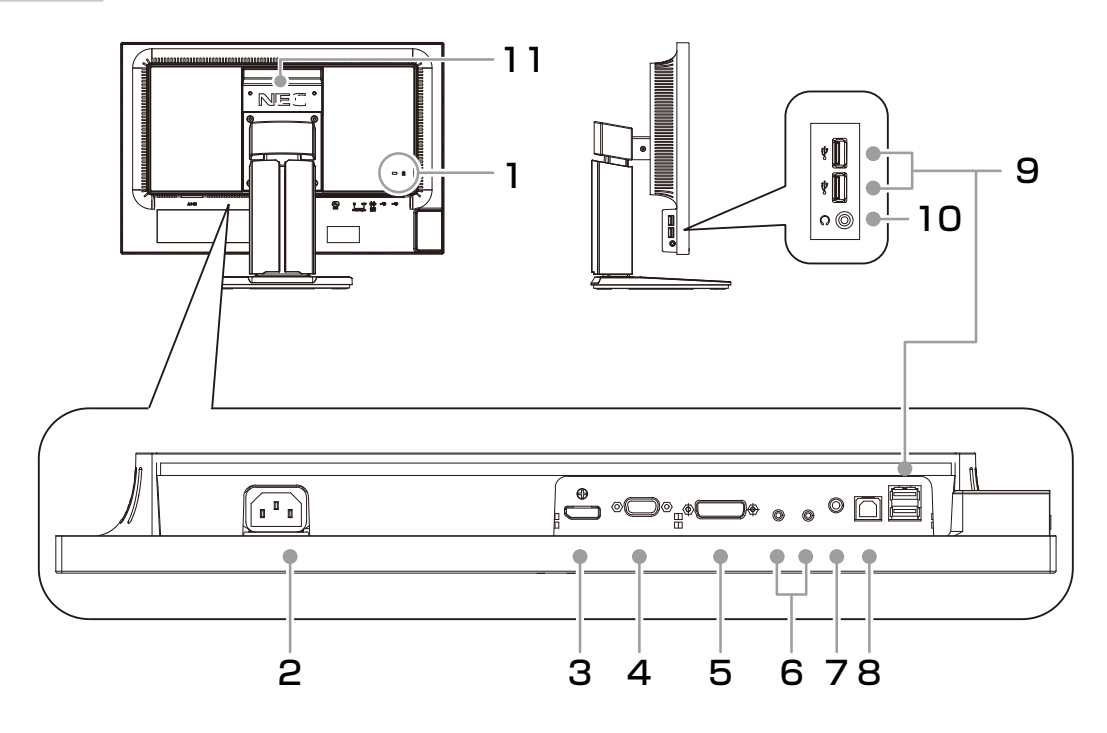

## 1 盗難防止用ロック穴

盗難防止用のキー(Kensington社製)を取り付けられます。

## 2 電源入力コネクター 電源コードを接続します。

## 3 DisplayPort入力コネクター

デジタル映像インターフェースのDisplayPortケーブルを接続します。

## 4 ミニD-SUB15 ピン入力コネクター

ミニD-SUB15ピンケーブルを接続します。

## 5 DVI入力コネクター

DVI-Dケーブルを接続します。

6 ControlSync IN/OUT ControlSyncケーブルを接続します。

## 7 オーディオ入力端子

## 8 USBアップストリームポート

コンピューター接続用のUSBポートです。

## 9 USBダウンストリームポート

USB対応周辺機器およびUSBフラッシュメモリー接続用のUSBポートです。

## 10 ヘッドホン端子

ヘッドホン端子にヘッドホンを接続して使用できます。

11 ハンドル

持ち運びを容易にします。

<span id="page-12-0"></span>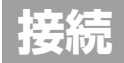

## 接続方法について

本機の信号入力コネクターは、アナログ信号(ミニD-SUB15ピン)とデジタル信号(DVI-D)(DisplayPort) に対応しています。

また、3台のコンピューターを同時に本機に接続し、表示する入力を切り替えて使うことができます。 ご使用のコンピューターの出力端子の形状をお確かめになり、本機の信号コネクターに接続してください。 接続する時には、接続方法に対応したケーブルをご使用ください。

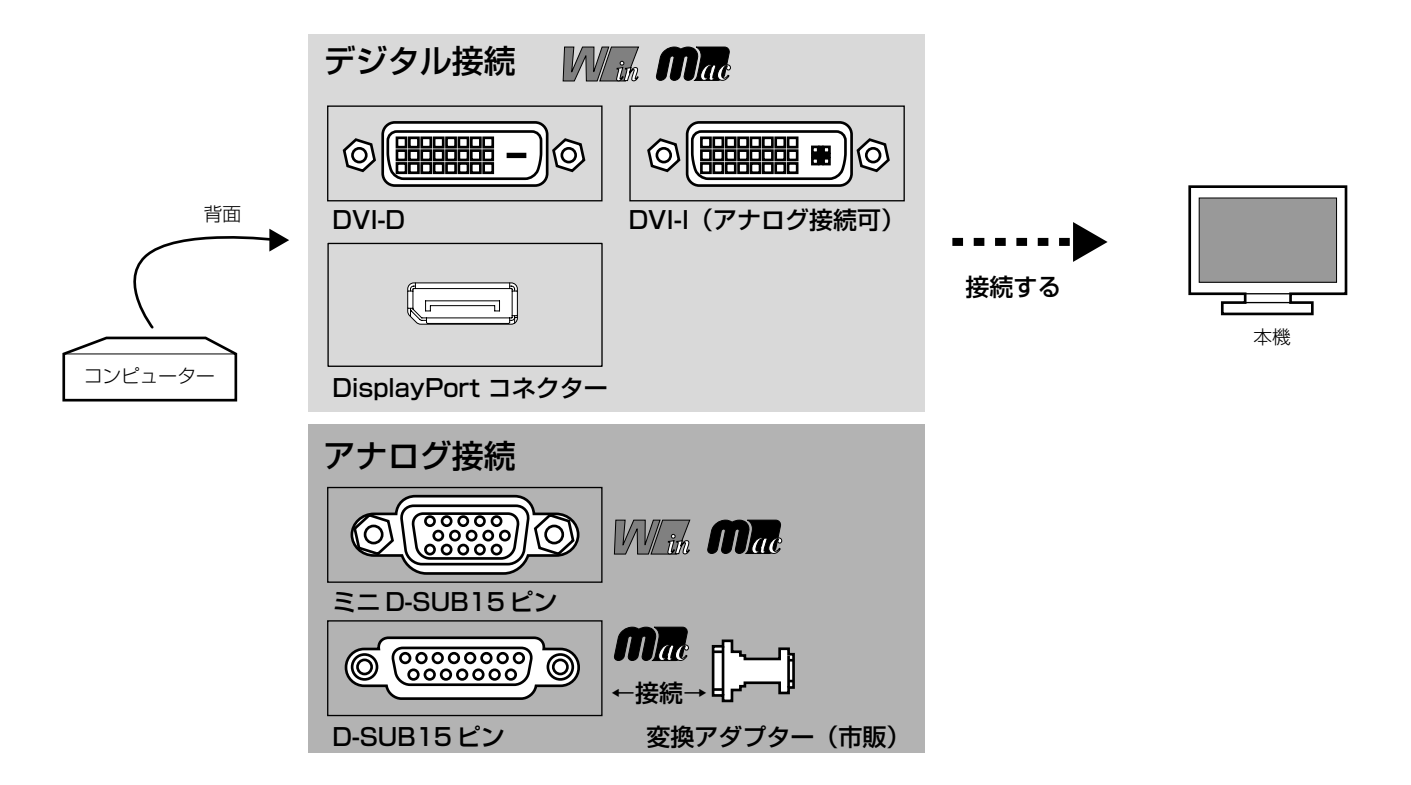

接続コネクターと信号ケーブル対応表

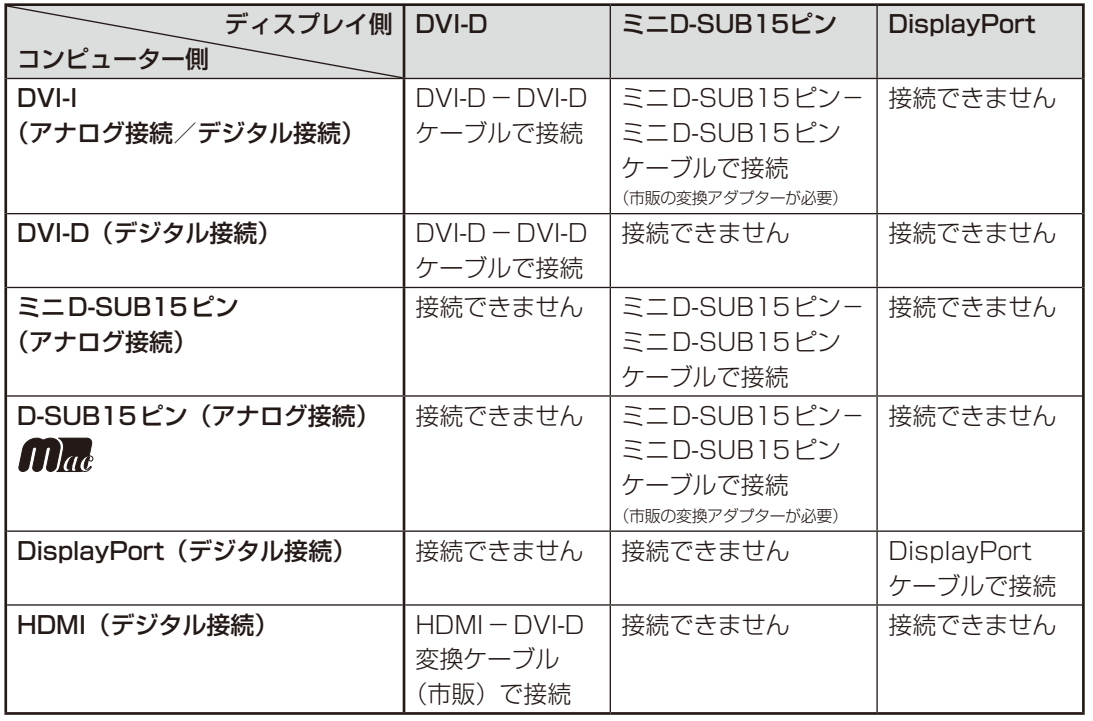

<span id="page-13-0"></span>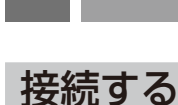

#### **お 願 い**

- 信号ケーブルを接続する前に、本機、コンピューターおよび周辺機器の電源を切ってください。
- DVI-D − DVI-D ケーブル、ミニ D-SUB15 ピン − ミニ D-SUB15 ピンケーブルおよび DisplayPort ケーブルは付属品を ご使用ください。

#### □信号ケーブルを接続する

信号ケーブルおよび変換アダプターは、接続後必ずそれぞれの固定ネジで確実に固定してください。

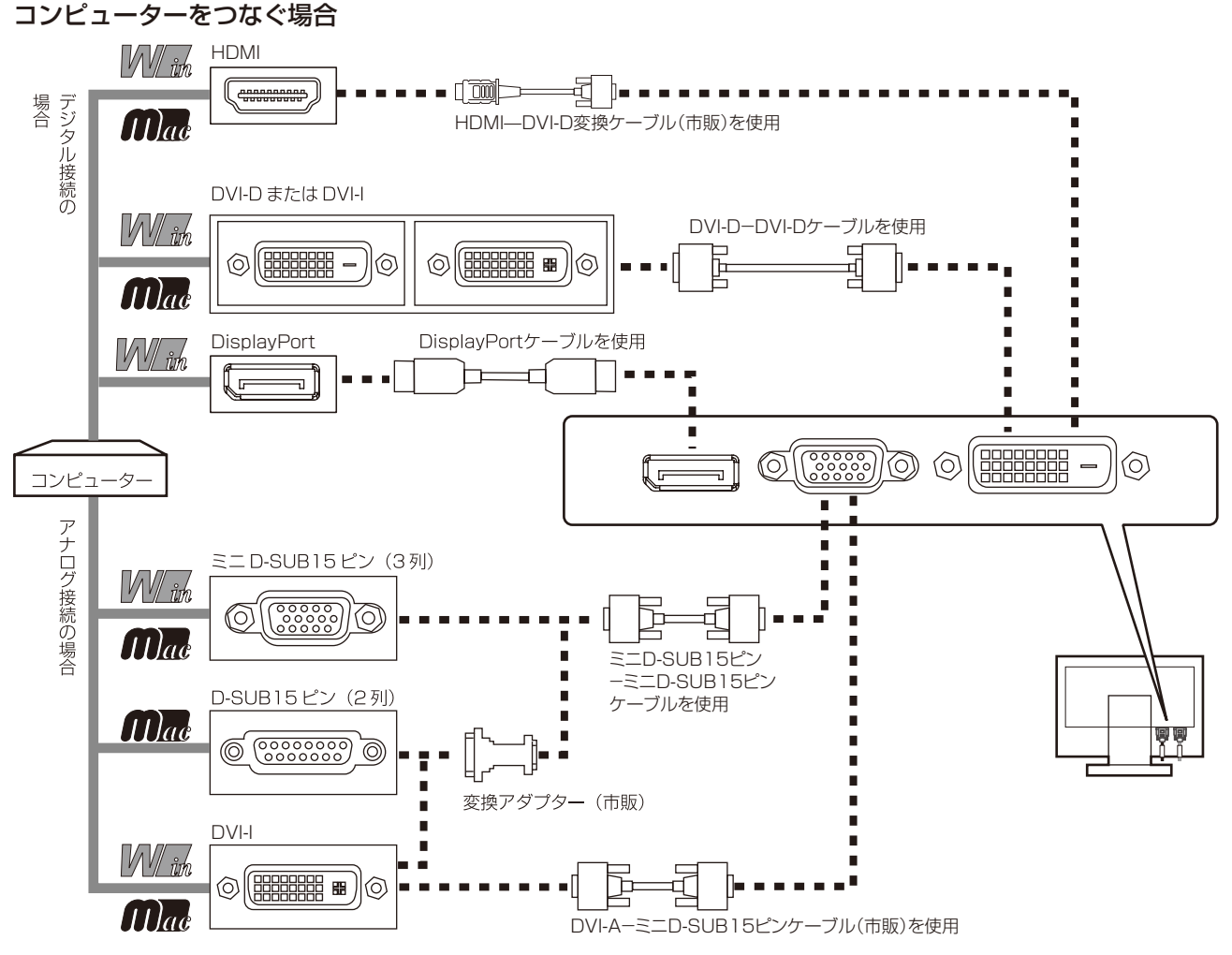

- ※ Apple Macintoshシリーズコンピューターは、モデルによりアナログRGB出力コネクターが異なります。
- ※市販の変換アダプターやケーブルをご使用の際は接続されるコンピューターのコネクター形状にあったものをお買い 求めください。
- ※本液晶ディスプレイにDVI-A では接続できません。
- ※ DisplayPort Audioを使用する場合は「SOUND INPUT(OSD機能)」→DisplayPortを選択します。(→P27)
- ※ コンピューターによっては、映像が表示されるまでに時間がかかる場合があります。
- ※ DisplayPortケーブル(添付品)にはロックが付いています。ケーブルを取り外す際は、ケーブルコネクター上部に あるボタンを押しながら、ケーブルを抜いてください。
- ※ DisplayPort 入力コネクターからは接続機器へ電源を供給しません。
- ※ 信号変換アダプターを使用した機器からの信号をDisplayPortに接続しても映像が表示されない場合があります。

## 2USBケーブルを接続する

1 USBケーブルの角型端子を本機のUSBアップストリームポートにしっかりと差し込む

2 USBケーブルの平型端子をコンピューターのUSBダウンストリームポートに差し込む

#### **お 願 い**

●USBケーブルのコネクター形状および向きをよく確かめてから接続してください。 ●本機に添付しているUSBケーブルをご使用ください。

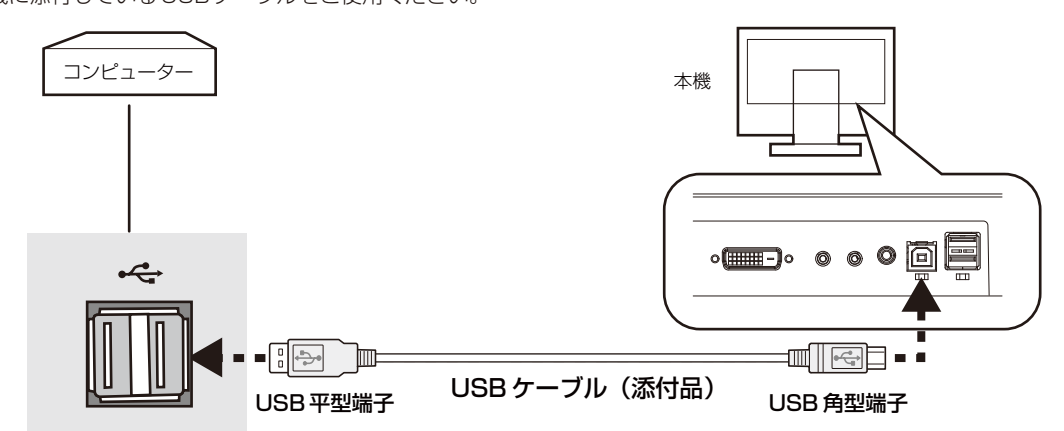

## 3オーディオケーブルを接続する

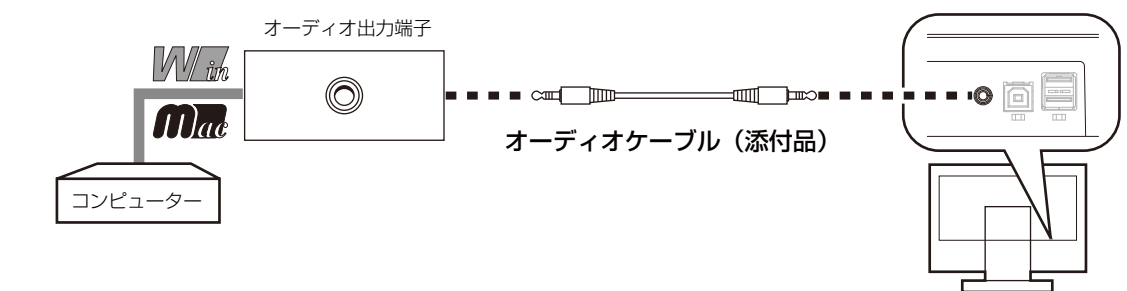

#### **お 願 い**

● 本機に添付しているオーディオケーブルをご使用ください。

### 4 電源を接続する

**お知らせ**

● 画面を上方に傾けたほうがケーブル類の接続が簡単におこなえます。

#### **お 願 い**

- コンピューター本体の電源コンセントに接続するときは、電源容量を確認してください。(1.0A以上必要です。)
- 電源コードは本体に接続してから電源コンセントに接続してください。

1 雷源コードの一方の端を、本機の電源入力コネクターに差し込む

奥までしっかりと差し込んでください。

**お 願 い**

● 本機の角度を変えても、ケーブルが外れないことを確認してください。

2 電源コード、信号ケーブル、USBケーブル、オーディオケーブルをケーブルカバー内に収める

※ケーブルマネージメントをご使用にならない場合はこれらの作業は不要です。

**お知らせ**

● ケーブルカバーは取り外しできません。

#### **お 願 い**

- ケーブル類はケーブルカバーに確実に入れ、 また均等に収めるようにしてください。背面 から見て左側に電源コード、DisplayPortケー ブル、D-SUBケーブル、右側にDVIケーブル、 オーディオケーブル、ControlSyncケーブル、 USBケーブルを収めてください。
- 画面を前後に動かし (→P17)、ケーブル類に 十分な余裕があることを確認してください。
- 図を参考にして、ケーブル類のたわみが十分 にあることを確認してください。ケーブル類 のたわみが不十分な場合は、ケーブルの断線 などが発生する原因となります。

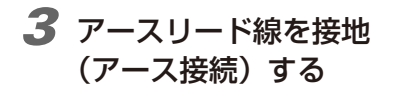

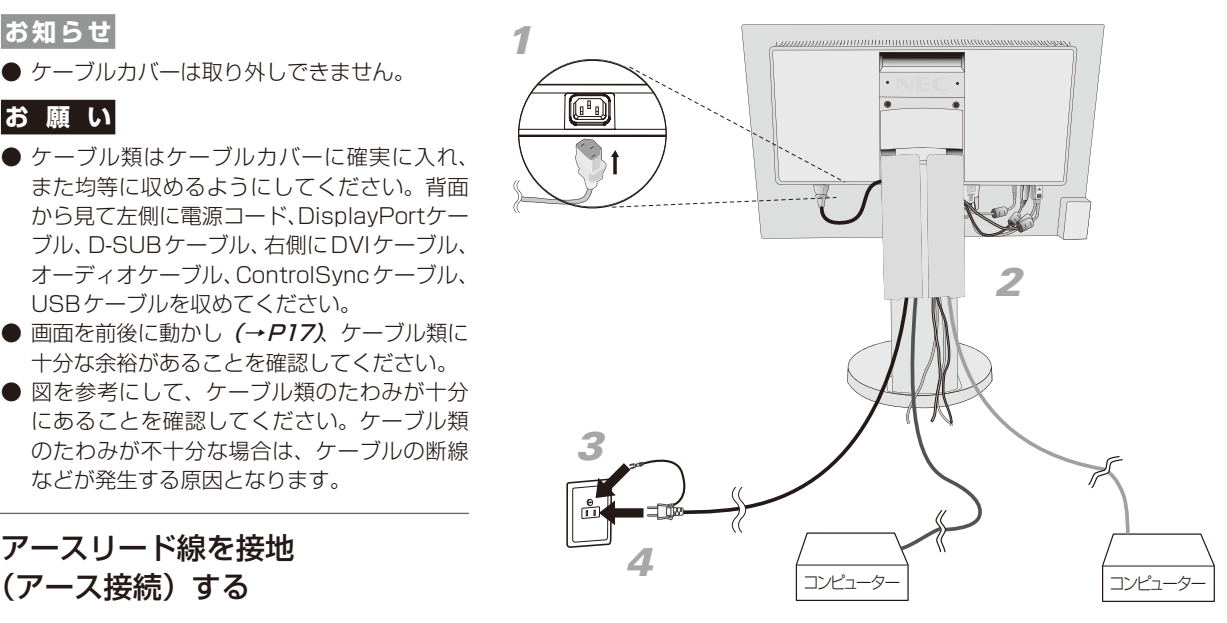

## 4 電源プラグをAC100V電源コンセントに接続する

## 警 告

- ・ 表示された電源電圧以外で使用しないでください。火災・感電の原因になります。
- ・ 本機には一般のご家庭のコンセント(AC100V)でお使いいただくための電源コードを添付しております。 AC100V以外(最大AC240V)でご使用の際には、お使いになる電圧に適した電源コードをご準備の上お使いくだ さい。
- ・ 電源プラグのアースリード線は必ず接地(アース)してください。 なお、アース接続をはずす場合は、必ず電源プラグをコンセントから抜いてからおこなってください。また、電源プ ラグのアースリード線は電源コンセントに挿入または接触させないでください。火災・感電の原因となります。 ・ 本機に添付している電源コードは本機専用です。安全のため他の機器には使用しないでください。

#### **お 願 い**

● 電源コンセントの周辺は、電源プラグの抜き差しが容易なようにしておいてください。 This socket-outlet shall be installed near the equipment and shall be easily accessible.

## <span id="page-16-0"></span>5 設置と調節

#### 1 本機を使用する場所に設置する

#### **お 願 い**

● スタンド底面部にある↑を右図のように手前に向けて設置してください。 ↑の位置がずれていると、左右均等にスイーベルしなくなります。

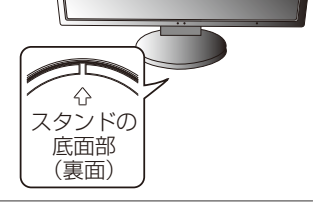

## 2 本機およびコンピューターの電源を入れる

## 3 画面の調節をおこなう

#### ■ デジタル接続の場合

自動判別によって画面情報を設定しますので、画面の調節は不要です。

#### ■ アナログ接続の場合

まずは「自動調節をする(アナログ接続の場合)|(→P20)の手順にしたがって自動調節をしてください。 自動調節をおこなってもうまく表示されない場合は、「画面調節(OSD機能)」(→P21)をご覧ください。

## 4 USBの認識

USBハブの接続がコンピューター側で検出され、USBハブ用のデバイスドライバが自動的にインストー ルされます。

コンピューターによっては、接続してもUSBハブと検出されない場合があります。その場合は画面に 表示されるメッセージに従って、USBハブ用のデバイスドライバをインストールしてください。

#### **お 願 い**

● 本機がパソコンに認識されるまでに数秒程度必要です。認識される前にUSBケーブルを引き抜いたり、瞬間的な抜き差しを 繰り返したりしないでください。

#### $\overline{\bf 5}$  高さと角度を調節する

お好みに合わせて本機の高さと角度を調節してください。 右図のように見やすい角度および高さに調節します。

## 注 意

角度および高さ調節時に、指をはさまないように気を付けてください。 けがの原因となることがあります。

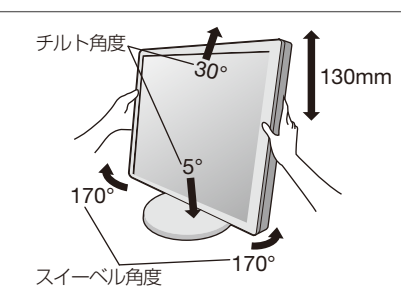

## ヘッドホンの接続

本機左側 (→P12)のヘッドホン端子にヘッドホンを接続して使用できます。

## 注 意

ヘッドホンを耳にあてたまま接続しないでください。音量によっては耳を傷める原因となります。

#### **お知らせ**

- 本機に接続できるのは、ステレオミニプラグ付のヘッドホンです。お持ちのヘッドホンのプラグが大 きくて入らないときは、オーディオショップなどで「ステレオ標準プラグ→ステレオミニプラグ」変 換プラグをお買い求めください。
- ●ヘッドホンを接続するとスピーカーからの音が消えます。

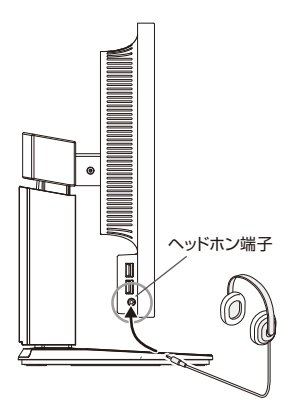

## <span id="page-17-0"></span>1 縦型に回転する

本機を一番高い位置まで持ち上げます。 本機のチルトの角度を最大にします。 本機の両端をしっかり持ち、縦型にする場合は時計回り、横型に戻す場合は反時計回りに回転します。

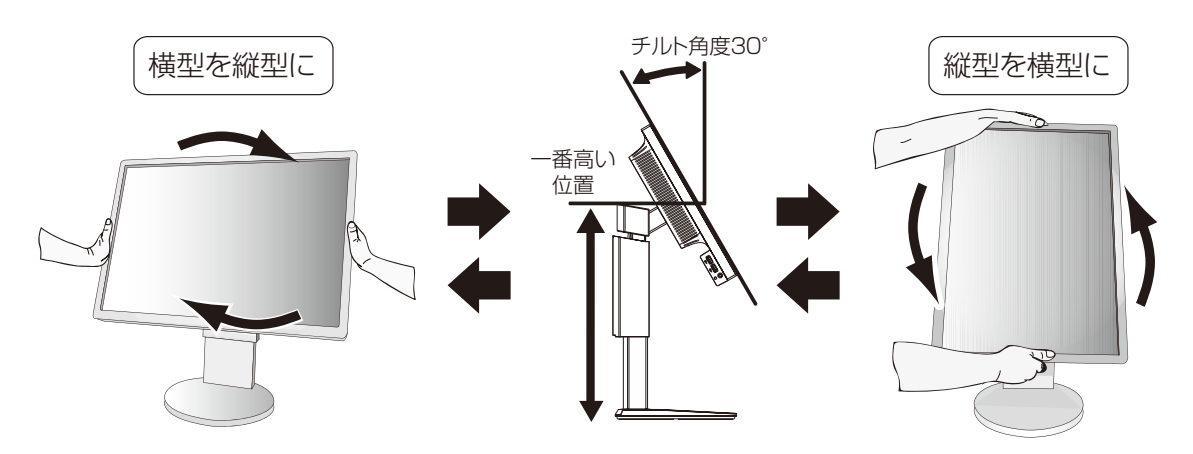

## 注 意

- ・ 本機を回転させる場合は必ず電源コード、信号ケーブルを外してからおこなって ください。外さずに回転すると、ケーブル類が引っ張られ、ケーブルカバーが 破損するおそれがあり、ケガの原因になります。
- ・ 本機を回転する場合は必ず上図の向きに回転してください。回転範囲は右図のと おりです。
- ・ 本機を回転する場合は、必ず本機を一番高い位置まで持ち上げ、チルト角度を 30°にしてください。低い位置のまま回転すると、指をはさむなど、ケガの原因に なります。

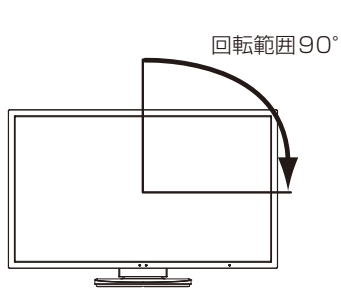

また、机にぶつけるなど、事故の原因になります。

## 2 各種ケーブルを接続する

- ・下記の図を参考に電源コード、信号ケーブルを接続してください。
- ・画面を前後に動かし (→P17) ケーブル類に十分な余裕があることを確認してください。

#### **お 願 い**

● 下記の図を参考にして、ケーブル類のたわみが十分にあることを確認してください。ケーブル類のたわみが不十分な場合は、 ケーブルの断線などが発生する原因となります。

#### **お知らせ**

● 縦型表示を実現するためには、縦型表示に対応しているグラフィックボードが必要です。

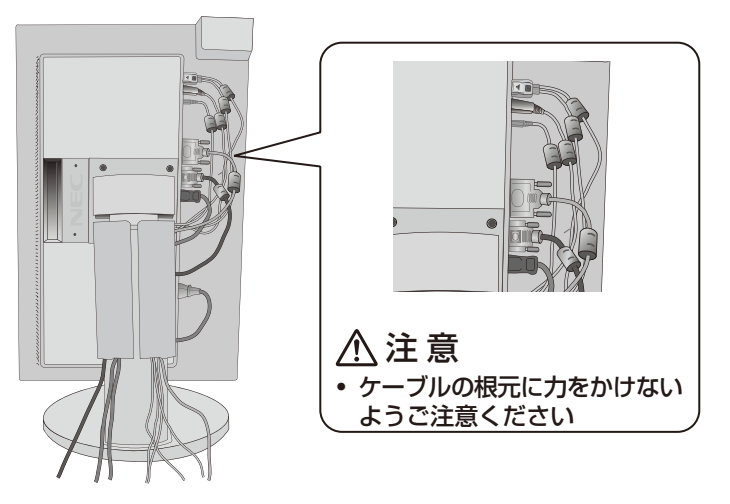

## <span id="page-18-0"></span>付属のユーティリティーディスクについて

同梱のユーティリティーディスクは、以下のような場合にご使用ください。

#### 取扱説明書(本書)

## WindowsⓇ セットアップ

付属のユーティリティーディスクには、ディスプレイのWindowsⓇ 用セットアップ情報が入っています。このセットアップ情報をご 使用のコンピューターにインストールすることで、最大解像度や垂直周波数等がディスプレイの能力に合わせて設定できるようになり ます。

本機をはじめてコンピューターに接続したときには、付属のユーティリティーディスクからセットアップ情報をコンピューターへイン ストールしてください。インストール手順はユーティリティーディスクのReadme.txt をご覧ください。

## テストパターン

付属のユーティリティーディスクには、テストパターンが入っています。このテストパターンはアナログ接続をした場合の画面調節の 際に使用します。ご使用方法については、ユーティリティーディスクのReadme.txt をご覧ください。

> 白い枠が完全に見えるようにする (→ P26) 画面調節メニューの左/右または下/上の項目で調節をおこない、

 $(→P26)$ 画面調節メニューの水平サイズまたは位相の項目で調節を おこない、白黒の縦じまがはっきりと見えるようにする

差が見えるようにする (→ P24) ECO機能メニューのコントラストで調節をおこない、白の階調

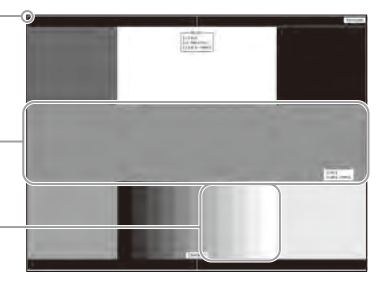

テストパターン表示画面

## USB機器の接続について

#### 本機は、下記のUSBポートを装備しています。

アップストリーム(1ポート): 付属のUSBケーブルでUSB対応のコンピューターと接続します。 ダウンストリーム(4ポート): USB対応のメモリー、マウスやキーボードなどの周辺機器からのケーブルを接続します。

#### USB機器を本機のUSBダウンストリームポート*(→P12)*に接続します。

- ※ USBケーブルのコネクター形状及び向きをよく確かめてから接続してください。
- ※ USB機能は使用するコンピューターのBIOSやOS、周辺機器によっては動作しない場合があります。この場合は、まず各使用機 器の取扱説明書を確認したり、各機器のメーカーにお問い合わせください。
- ※本機の電源スイッチをオフにしたり、Windows® のシャットダウンを実行する場合には、事前に本機に接続したUSB機器を停止 させて取り外してください。

 もし、本機に接続したUSB機器を停止させないまま、上記の操作を行うとコンピューターがクラッシュして貴重なデータが失われ ることがあります。

※本機がコンピューターに認識されるまでに数秒程度必要です。認識される前にUSBケーブルを引き抜いたり、瞬間的な抜き差しを 繰り返したりしないでください。

## <span id="page-19-0"></span>自動調節をする(アナログ接続の場合のみ)

本機をコンピューターとアナログ接続したときには、最初に自動調節をおこないます。自動調節を実行した あと、さらに調節が必要な場合は、各調節項目を個別に調節してください。(→P24) ここでは、購入後、初めて本機を調節するときの操作を例として説明しています。

#### **お知らせ**

- 自動調節は、アナログ接続の際に適切な画面を表示するよう、画面のコントラスト、表示位置、水平サイズや位相を自動で調節します。 デジタル接続では自動調節は不要です。
- OSD画面の操作方法については、「OSD 画面の基本操作」(→P23)をご覧ください。
- 1 前面の電源スイッチおよびコンピューターの電源を入れる
- $\boldsymbol{2}$  画面全体に付属のユーティリティーディスクのテストパターン (→P19)またはワープロソフ トの編集画面などの白い画像を表示する

 $\acute{\text{c}}$  $\check{\mathring{O}}$ 

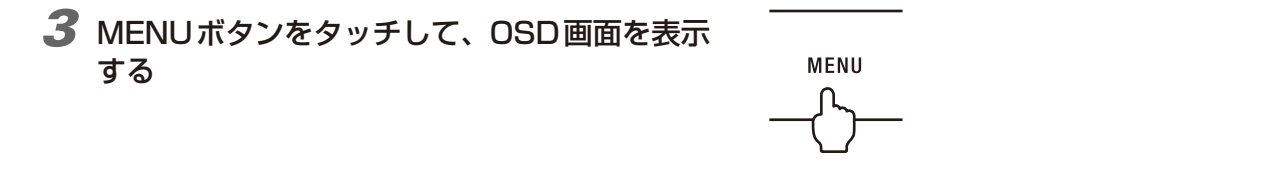

## 4 表示位置、水平サイズ、位相の自動調節をおこなう

- ① 左右キーを>方向に1回、上下キーをV方向 に1回タッチして 「画面調節」の「自動調節」 を選ぶ
- ② SELECTキー(INPUTボタン)をタッチする。 入力された信号を本機が検出し、左右方向の 表示位置、上下方向の表示位置、水平サイズ および位相の自動調節を開始します。

「実行中...」の表示が消え、元の画面が表示された ら調節完了です。手順5に進みます。

## 5 コントラストの自動調節をおこなう

- ① 表示位置、水平サイズ、位相の自動調節が完 了した状態で、上下キーをV方向に1回タッ チして「オートコントラスト」 を選ぶ
- ② SELECTキー(INPUTボタン)をタッチする。 入力された信号を本機が検出し、コントラスト の自動調節を開始します。

「実行中...」の表示が消え、元の画面が表示された ら調節完了です。 これですべての自動調節が完了しました。

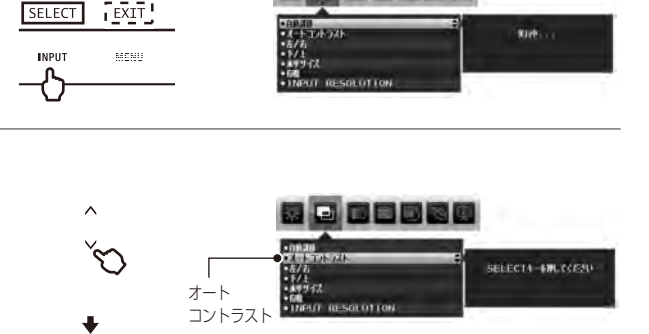

自動調節

 $\mathcal{C}^{\!\mathcal{Y}}$ 

SELECT EXIT

**INPUT** ᠊ᠿ 画面調節

**D BBBB** 

**100000** 

SELECTI-SIL COSTU

## **6** MENUボタンを2回タッチし、OSD画面を消す

#### **お 願 い**

- 次の場合、自動調節がうまく機能しないことがあります。設定項目ごとに調節してください。(→P24)
	- ・DOS プロンプトのように文字表示のみの場合や画面いっぱいに画像が表示されていない
	- ・白い部分が極端に少ない画像を表示している

#### <span id="page-20-0"></span>本機には画面の調節が簡単にできるOSD(On Screen Display)機能がついています。 OSD機能により画面上に表示されるメニューを操作し、明るさなどの画面調節等をおこないます。

### OSD画面の構成

OSD画面は、以下に示すような構成になっています。

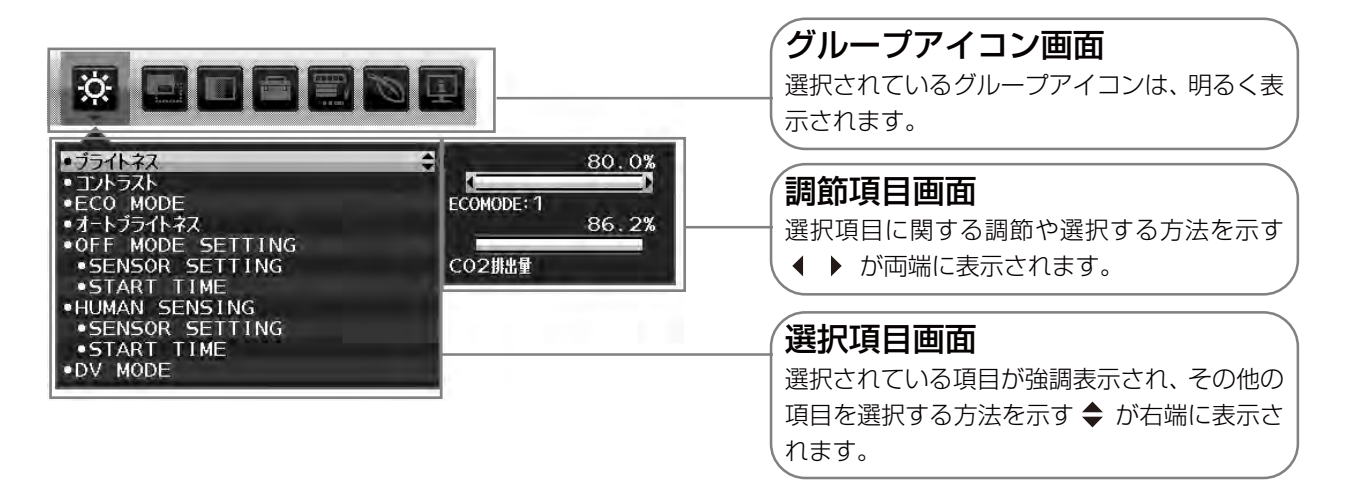

## グループアイコンの構成

各グループアイコンは以下に示すような構成になっています。選択項目の詳細については、各グループアイコンの説明に記載されてい るページをご覧ください。

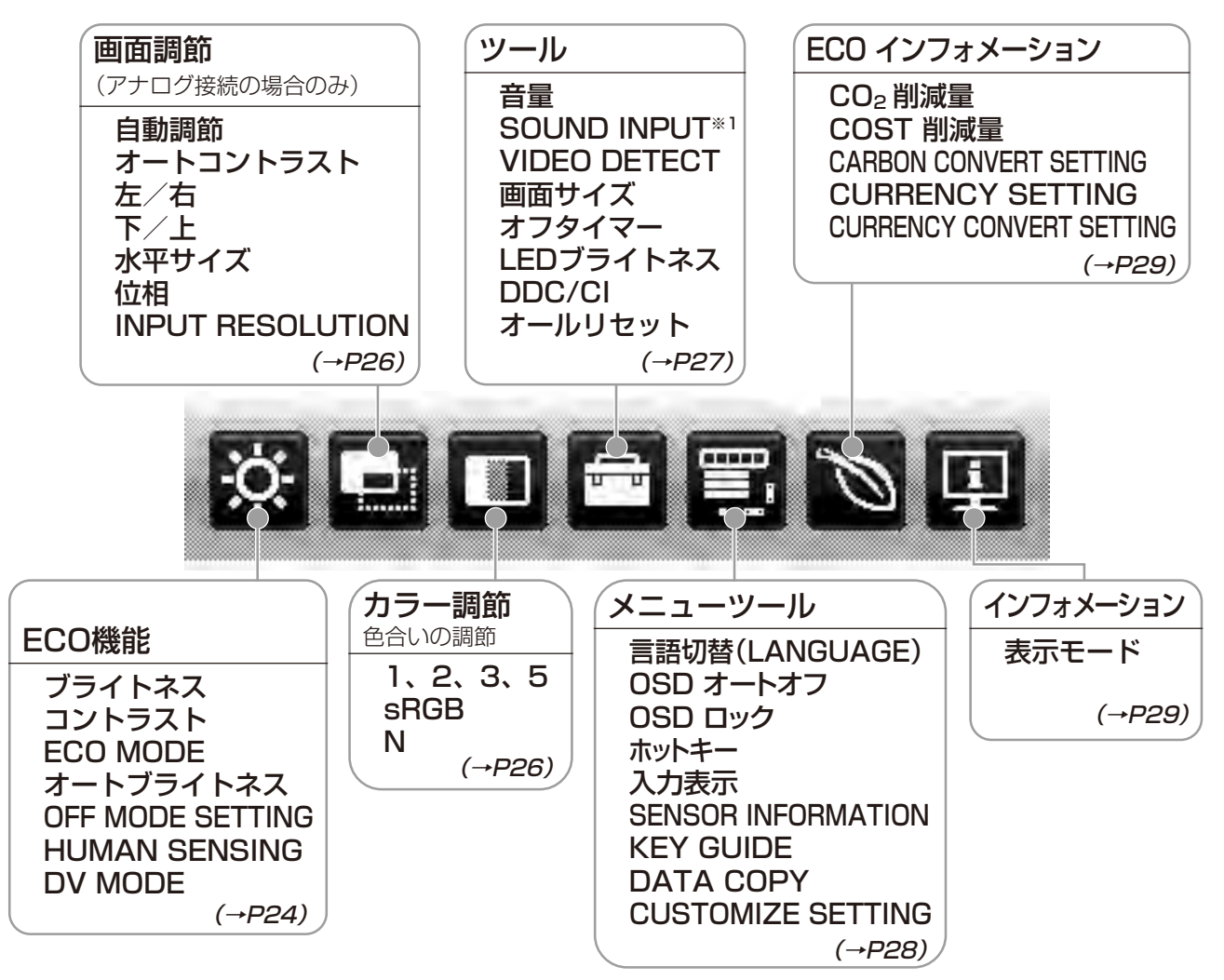

#### **お知らせ**

本機は一般的なコンピューター(→P3)と、「デジタル接続」した場合は、自動的に適切な画面を表示します。 「アナログ接続」でも自動調節すれば自動的に適切な画面を表示します。(→P20)

ただし、コンピューターによっては画面にちらつきや、にじみが生じることがあります。また、入力信号によってはうまく表示できな いこともあります。その場合はOSD機能を使用して画面の調節 (→P21)をおこなってください。この場合、調節後の画面情報が記 憶されます。

※1 DisplayPort入力のみ

## <span id="page-22-0"></span>OSD画面の基本操作

ここでは、OSD画面の基本操作のしかたをコントラストを調節する場合を例にとって説明します。その他 の選択項目の詳細内容については「OSD機能の各選択項目について」(→P24)をご覧ください。

## 例:コントラストを調節して100%にする

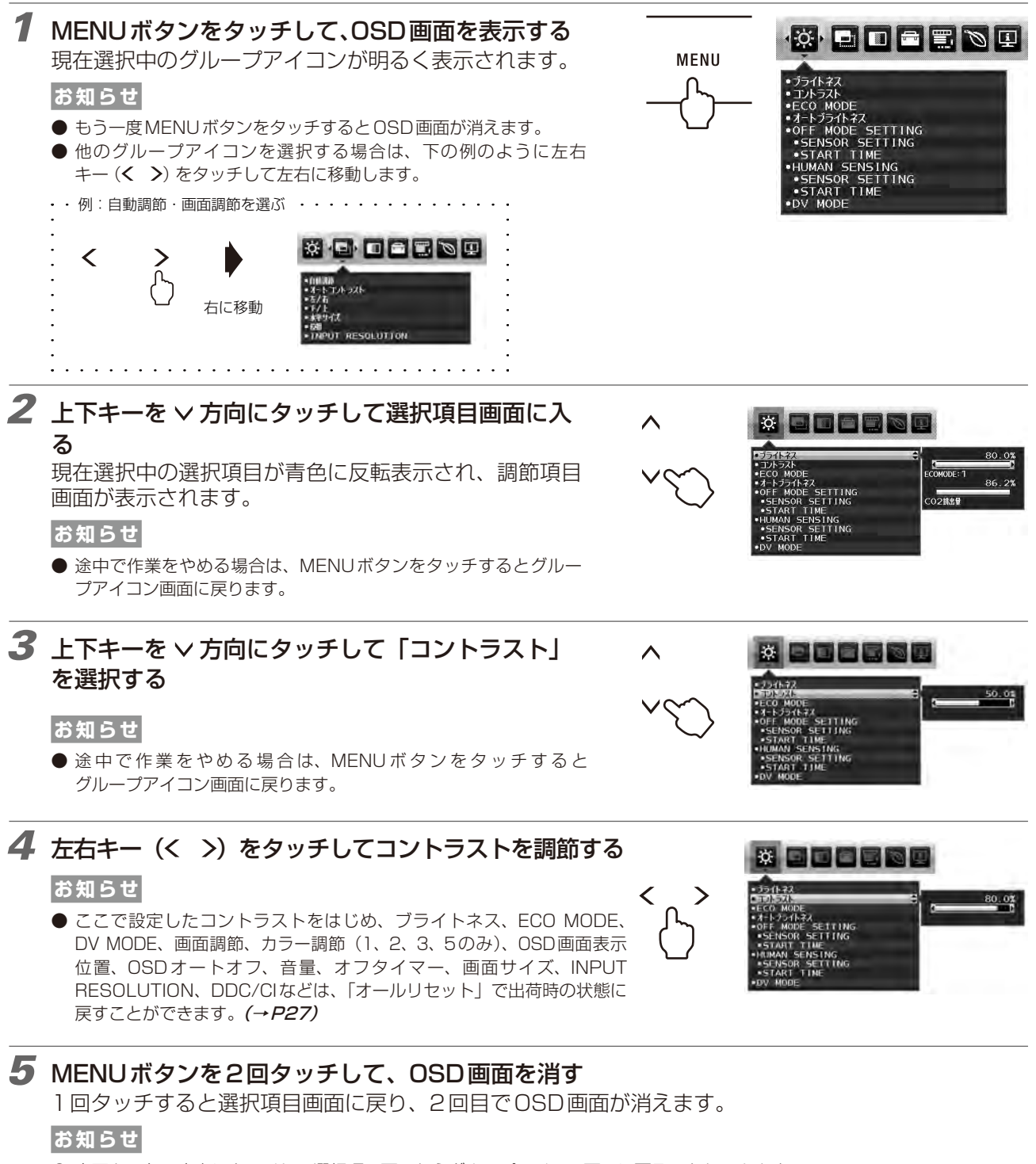

● 上下キーをヘ方向にタッチして選択項目画面からグループアイコン画面に戻ることもできます。

以上でコントラストの調節は完了です。

#### **お知らせ**

- 本体正面のボタンのいずれもタッチせず、OSDオートオフ(→P28)で設定された時間が経過すると、OSD画面は自動的に消えます。
- 調節する項目によっては、OSDメッセージが表示され、メッセージ内で操作方法を指示しているものがあります。その場合はメッ セージの指示に従って操作してください。

## <span id="page-23-0"></span>OSD機能の各選択項目について

ここでは、各選択項目の詳細内容を説明します。

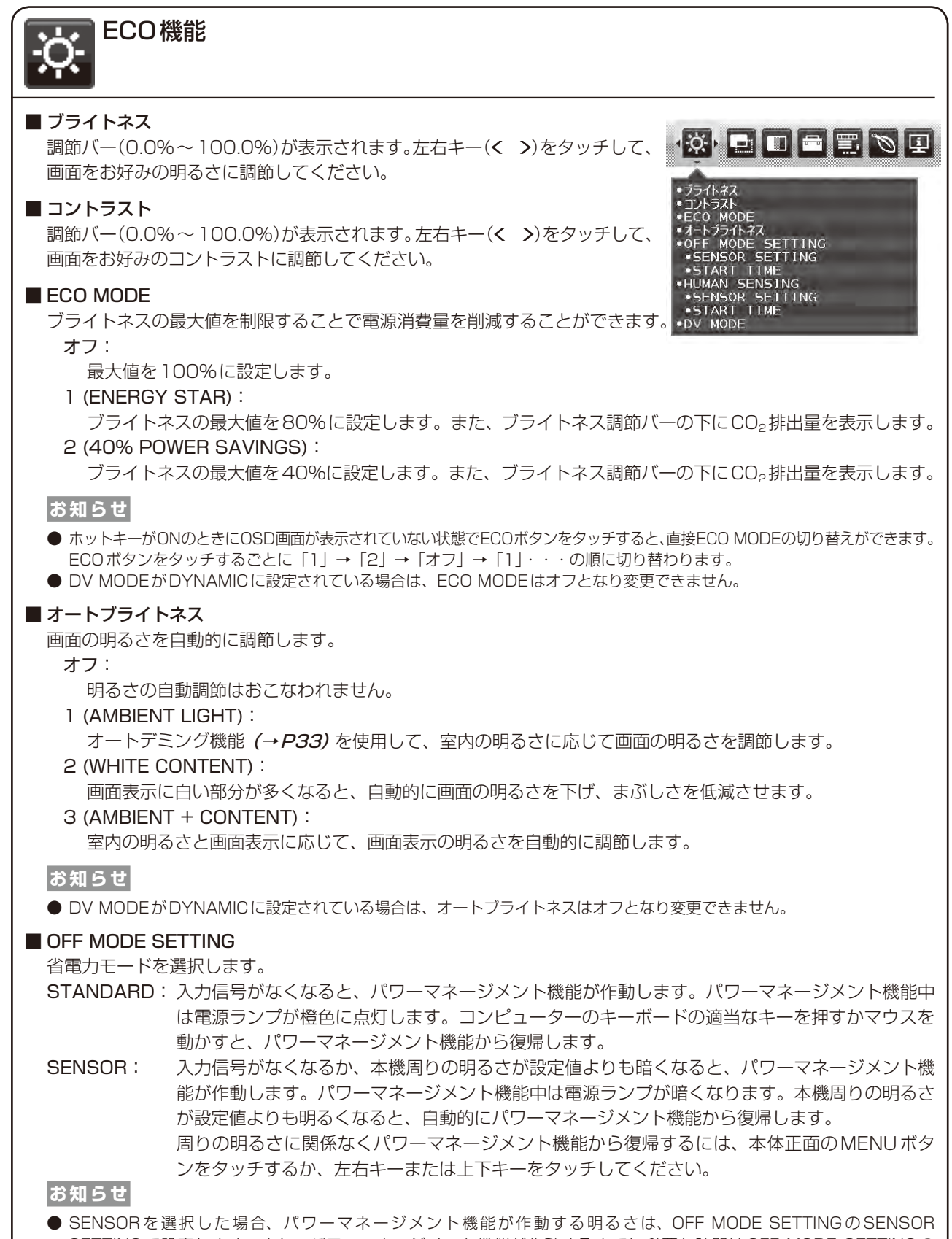

SETTINGで設定します。また、パワーマネージメント機能が作動するまでに必要な時間はOFF MODE SETTINGの START TIMEで設定します。

#### ■ OFF MODE SETTING > SENSOR SETTING

OFF MODE SETTINGでSENSORを選択したときに、パワーマネージメント機能が作動する周囲の明るさを設 定します。調節バー(0.0% 〜 100.0%)が表示されます。左右キー(く >)をタッチして、周囲の明るさの 設定を調節してください。また、調節バーの下には、現在の周囲の明るさが表示されます。

#### $\blacksquare$  OFF MODE SETTING  $>$  START TIME

OFF MODE SETTINGでSENSORを選択したときに、パワーマネージメント機能が省電力モードに移行するた めに必要な時間(秒)を設定します。調節バー(1秒〜255秒)が表示されます。左右キー(< >)をタッチして、 時間を調節してください。

#### ■ HUMAN SENSING

人感センサーによるパワーマネージメント機能を選択します。

オフ:

 人感センサー機能を使用しません。

1 (LIGHT):

 人感センサーが離席を感知すると、画面の明るさを最小限にします。席に戻ったことを感知すると、自動的 に元の画面の明るさに戻します。

2 (DEEP):

 人感センサーが離席を感知すると、パワーマネージメント機能が作動し、省電力モードに移行します(画面 が消えます)。席に戻ったことを感知すると、自動的に省電力モードから復帰します。

#### **お知らせ**

- 人感センサーが離席を感知すると、省電力モードに移行する前に警告画面が表示されます。警告画面の表示は、SENSOR INFORMATION (→P28)で設定できます。
- ●人感センサーの感度はHUMAN SENSINGのSENSOR SETTINGで設定します。また人感センサーが離席を感知してから、 省電力モードに移行するまでの時間は、HUMAN SENSINGのSTART TIMEで設定します。

#### ■ HUMAN SENSING > SENSOR SETTING

人感センサーで離席を感知する感度を設定します。人型のアイコンが調節バーにて調節される検出範囲より 右側にある場合に、離席を感知します。(人型のアイコンはモニターの現在の感知状況を表示しています。) 左右キー(< >)をタッチして、感度を調節してください。

#### **お知らせ**

● OSD画面が表示されている状態では、人感センサー機能は動作しません。

● 感度は、服の色や着座位置によって変化する場合があります。

#### $\blacksquare$  HUMAN SENSING  $>$  START TIME

人感センサーが離席を感知してから、省電力モードに移行するまでの時間(秒)を設定します。調節バー(1秒  $\sim$  255秒) が表示されます。左右キー(< >) をタッチして、時間を調節してください。

#### ■ DV MODE (Dynamic Visual Mode)

DV MODEをお好みに応じて切り替えます。

スタンダード:標準の設定です。

- テキスト: 中間階調にメリハリをつけ、文字やラインをくっきり見せる通常のワープロや表計算ソフト等に 適した設定です。
- ムービー: 暗いシーンの階調表現力を引き上げ、奥行き感を再現する映画に適した設定です。
- ゲーム: 全体の明るさを引き上げ、より迫力ある画像を提供するゲームに適した設定です。
- フォト: 白黒にメリハリをつけた、自然画、静止画に適した設定です。
- DYNAMIC: 画面表示に黒い部分が多くなると自動的に画面の明るさを下げ、コントラストを向上させます。

#### **お知らせ**

● DV MODE「ムービー」、「ゲーム」、「フォト」が選択されるとカラー調節はN(NATIVE)になります。DV MODE「DYNAMIC」 が選択されているとECO MODE、オート ブライトネスはオフとなり変更できません。

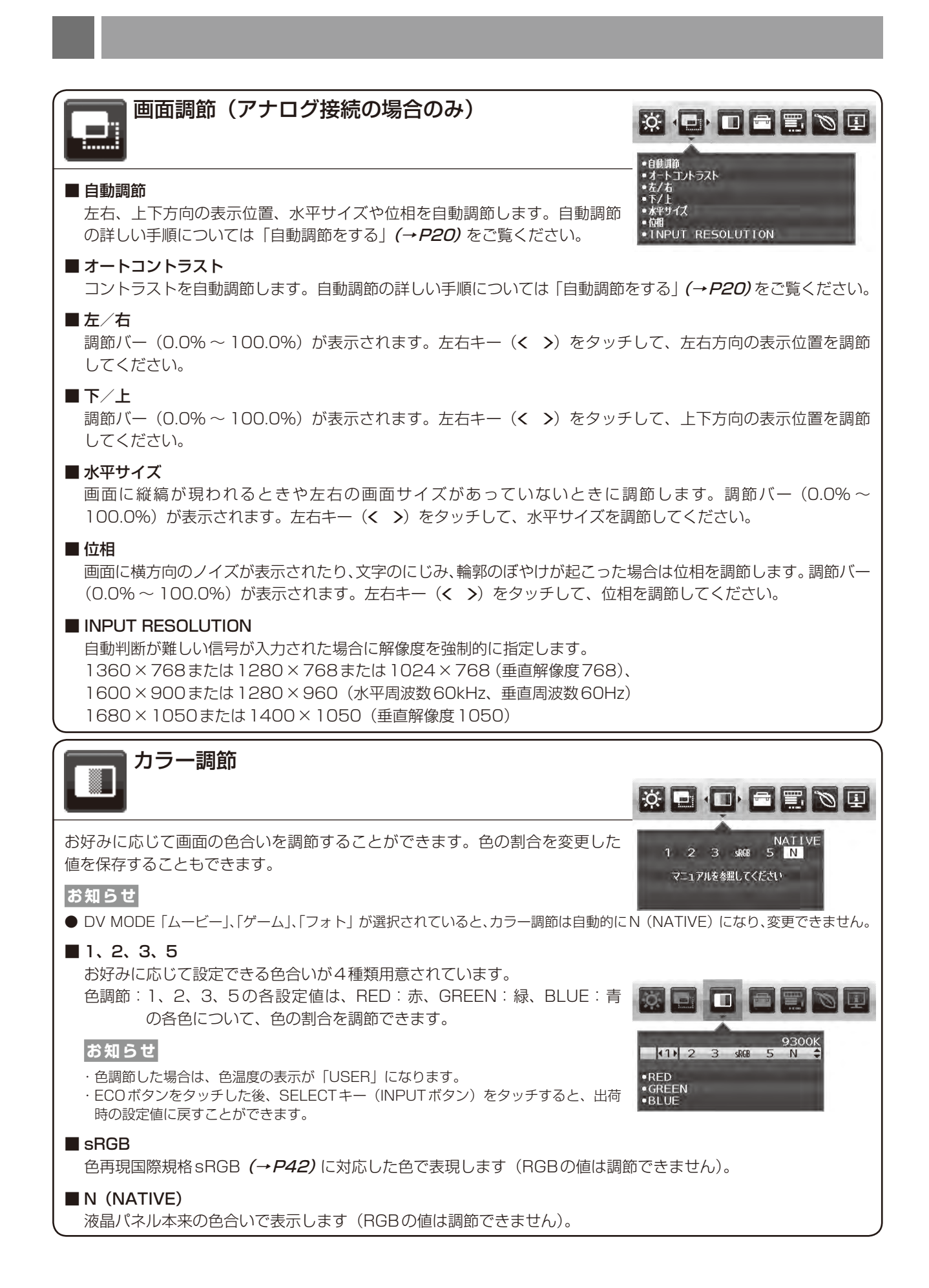

## 26

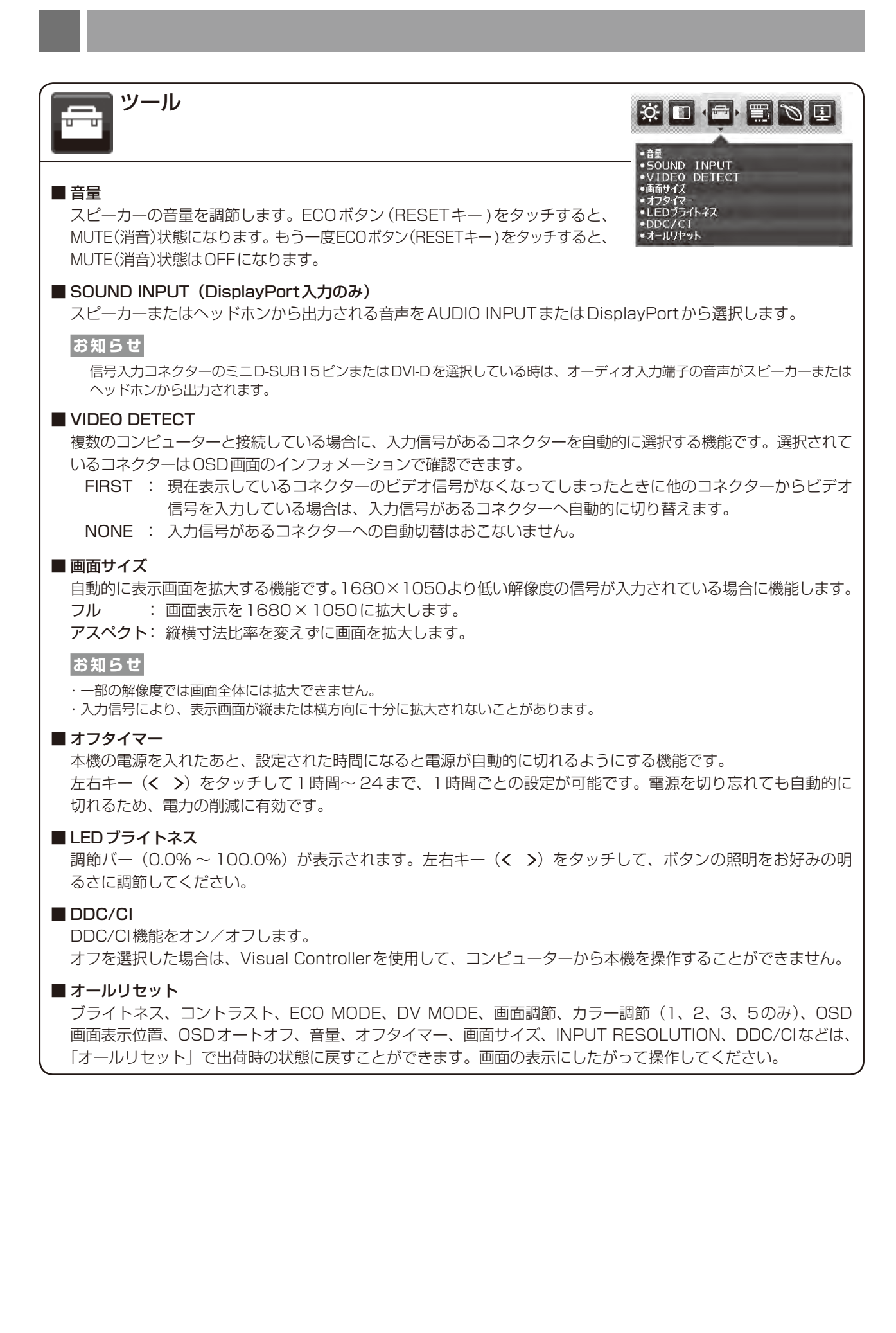

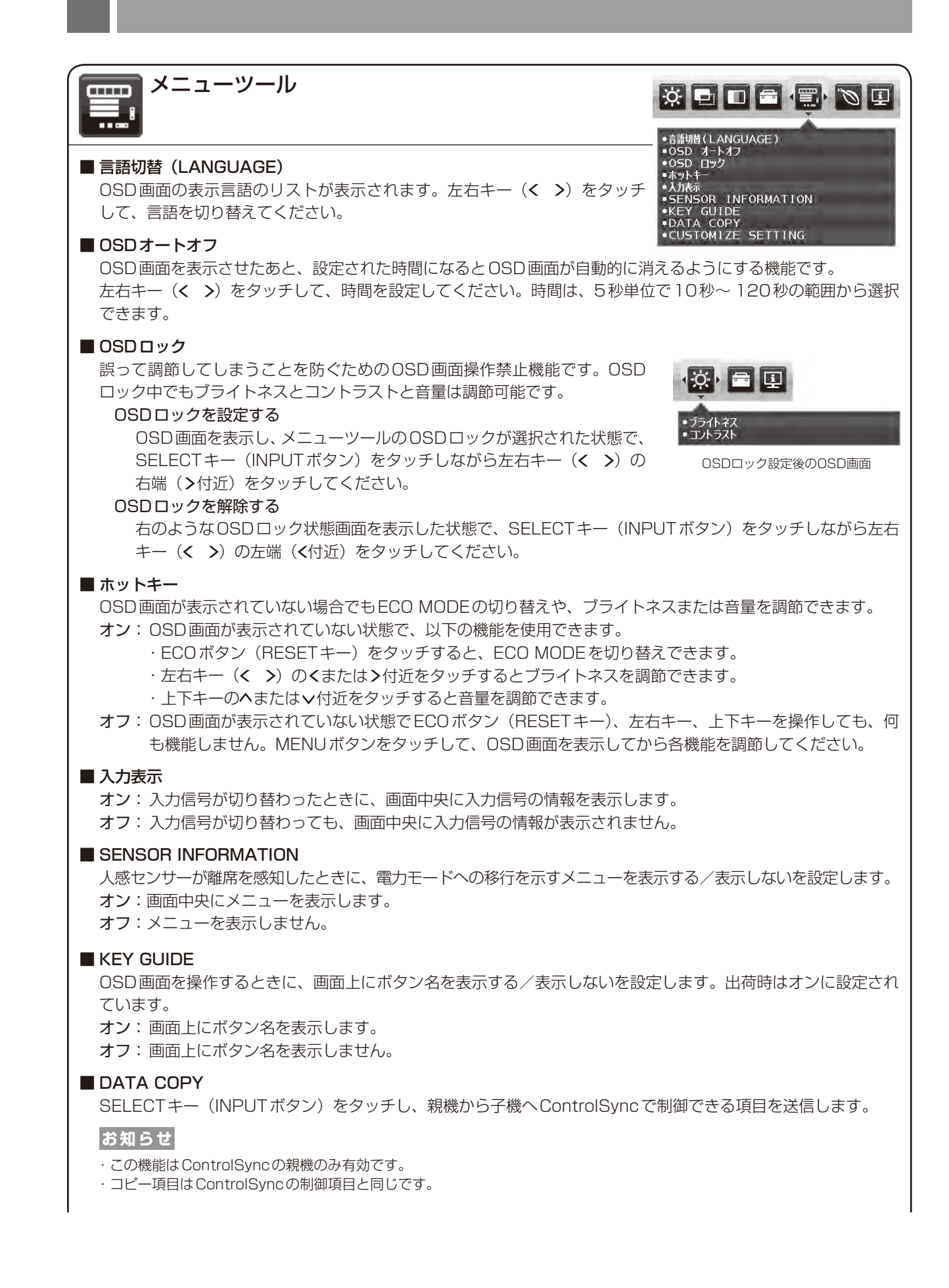

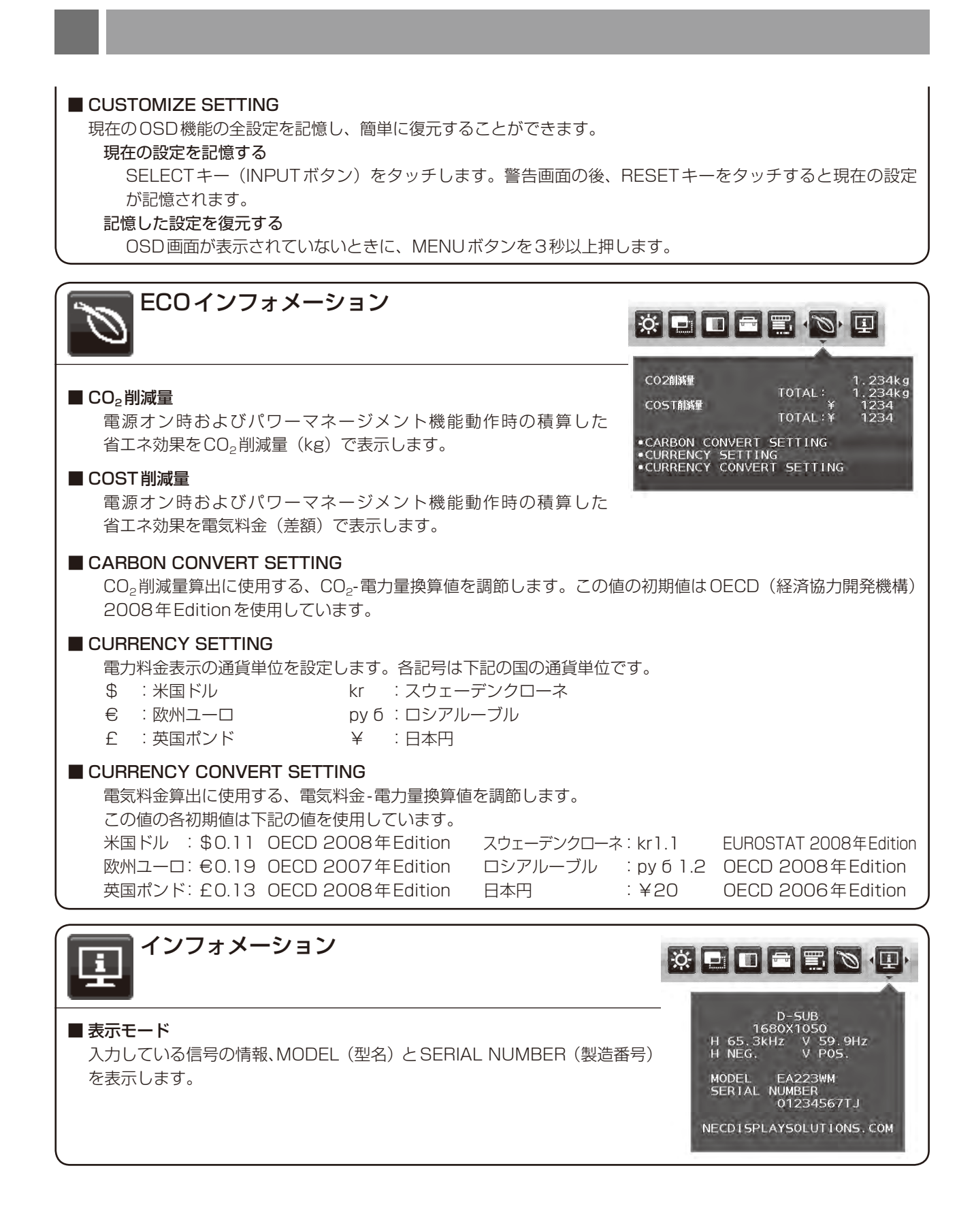

## <工場プリセットタイミング>

- 入力信号の識別は、水平周波数・垂直周波数・同期信号極性・同期信号タイプによりおこなっています。
- 本機は11種類のタイミングを記憶できる機能があります (ユーザーメモリー機能)。記憶させたい信号を入力し、OSD機能でお好 みの画面に調節 (→P20)するとタイミングおよび画面情報が自動的に記憶されます。
- ●「オールリセット」を実行すると全てのユーザーメモリーに記憶された値が消去されます。
- 複合同期信号を使用する場合、信号の種類によっては画面の上部が曲がるなど、画面が正しく表示されないことがあります。
- 本機は水平周波数:31.5 ~ 82.3kHz (アナログ/デジタル)、垂直周波数:56 ~ 75Hz対応となっていますが、この範囲内であっ ても入力信号によっては正しく表示できない場合があります。この場合は、コンピューターの周波数、または解像度を変更してく ださい。
- インターレース信号には対応していません。

#### **お知らせ**

● 解像度1680×1050以外の信号を入力した場合は、拡大表示となるため、文字がにじんだり図形が歪んだりすることがあります。

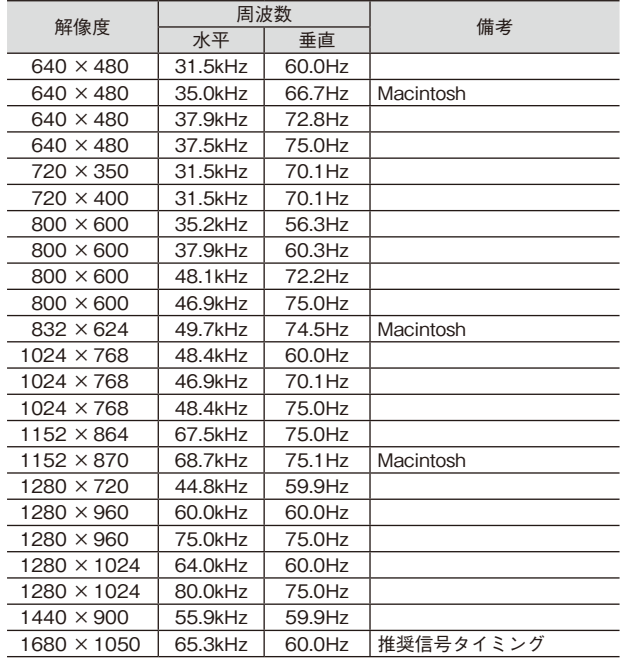

## <span id="page-30-0"></span>その他の機能について

ここでは、本機のOSD機能以外の機能について説明しています。

## 拡大・スムージングファイン機能

1680×1050より低い解像度の画面を自動的に拡大して表示する機能です。ギザギザ感の少ないなめらかな画像と カケの少ない文字を表示します。

#### **お知らせ**

● 入力信号によっては、画面全体に拡大されない場合があります。

#### Plug&Play 機能

VESA のDDC (Display Data Channel) 2B 規格に対応したコンピューターと接続した場合には、本機の表示画素数、 周波数、色特性などの情報をコンピューターが読み出し、本機に最適な画面が自動的に設定されます。 詳しくはコンピューターの取扱説明書をご覧ください。

#### ノータッチオートアジャスト機能(NTAA: No Touch Auto Adjust) (800×600以上の解像度のみ)

ユーザーメモリーに記憶されていない種類のアナログ信号が入力されると自動調節が実行されます。入力されたアナロ グ信号を本機が検出し、左右方向の表示位置、上下方向の表示位置、水平サイズおよび位相の自動調節を開始します。 自動調節中は「実行中」の文字が表示されます。

#### 自動入力選択機能(3系統入力時)

ビデオ信号の入力の有無によって自動的にビデオ信号の入力がある方を表示する機能です。 複数のコンピューターを本機につなぎ、同時に使用している場合、INPUTボタン(SELECTキー)をタッチしなくても、 現在表示中のコンピューターの電源が切れると自動的に他のコンピューターの画面に切り替わります。

#### **お知らせ**

● VIDEO DETECT (→P27)をNONEに設定している場合、自動入力選択機能は動作しません。

### パワーマネージメント機能

コンピューターを使用しないときに本機の消費電力を削減させる機能です。

#### **お知らせ**

● この機能はVESA DPM対応パワーマネージメント機能を搭載しているコンピューターと接続して使用する場合にのみ機能します。

- セーザ - イー・エー - 『『『『『キャッシャ』 - 『『キャッシャ』 - 『キャッシャ』 - 『キャッシャ』 - 『キャッシャ』 - 『キャッシャ』 - 『キャッシャ』 - 『キャッシャ』 - 『キャッシャ』 - 『キャッシャ』 - 『キャッシャ』 - 『キャッシャ』 - 『キャッシャ』 - 『キャッシャ』 - 『キャッシャ』 - 『キャッシャ』 - 『キャッシャ』 - 『キャッシャ』 - 『キャッシャ』 - 『キャッシャ』 -

パワーマネージメント機能が作動している場合の消費電力と電源ランプの点灯状態は以下の通りです。

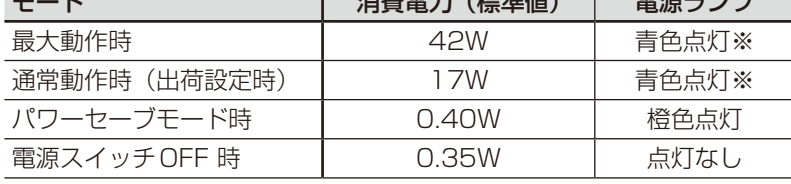

※ LED ブライトネス調節機能 (→P27)で輝度を下げている時は、点灯しない場合があります。

水平または垂直同期信号がOFF 状態になっているにもかかわらず、ビデオ信号(R, G, B)が出力されているようなコ ンピューターについては、パワーマネージメント機能が正常に作動しない場合があります。

#### **お知らせ**

● キーボードの適当なキーを押すかマウスを動かすと、画面が復帰します。画面が復帰しない場合またはパワーマネージメント機能 のないコンピューターと接続して使用の場合、信号ケーブルが外れているかコンピューターの電源が「切」になっていることが考 えられますので、ご確認ください。

## 人感センサー機能

本機の前に人がいないときに、消費電力を削減する機能です。本機の前面のセンサー(→P10)により、在席·離席を 感知します。人感センサー作動時の省電力機能には、以下の2種類の設定があります。

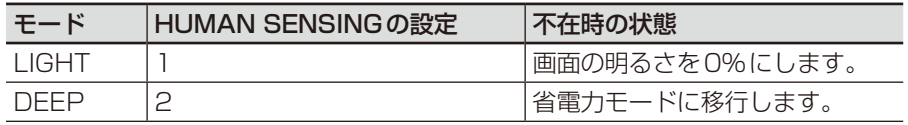

下図は人感センサーの動作イメージを図にしたものです。

#### ■ 離席を感知して、省電力モードに移行するまで

①人感センサーが離席を感知すると(A)、一定時間待機します。 ②待機中に在席が感知できなかった場合、省電力モードへの移行を示すメニュー(B) が一定時間表示されます。

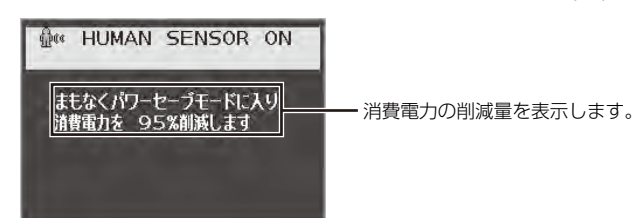

#### **お知らせ**

- 離席の感度は、HUMAN SENSINGのSENSOR SETTING (→P25)で設定できます。
- 省電力モードへの移行を示すメニューが表示されるまでの時間は、HUMAN SENSINGのSTART TIME (→P25)で設定できます。
- メニュー画面の表示は、SENSOR INFORMATION (→P28)で設定できます。

3メニューが表示されてから一定時間が経過すると、省電力モードに移行します(C)。

#### **お知らせ**

●LIGHTモードの場合には、省電力モードに移行すると画面が徐々に暗くなり、最後に明るさが0%になります。

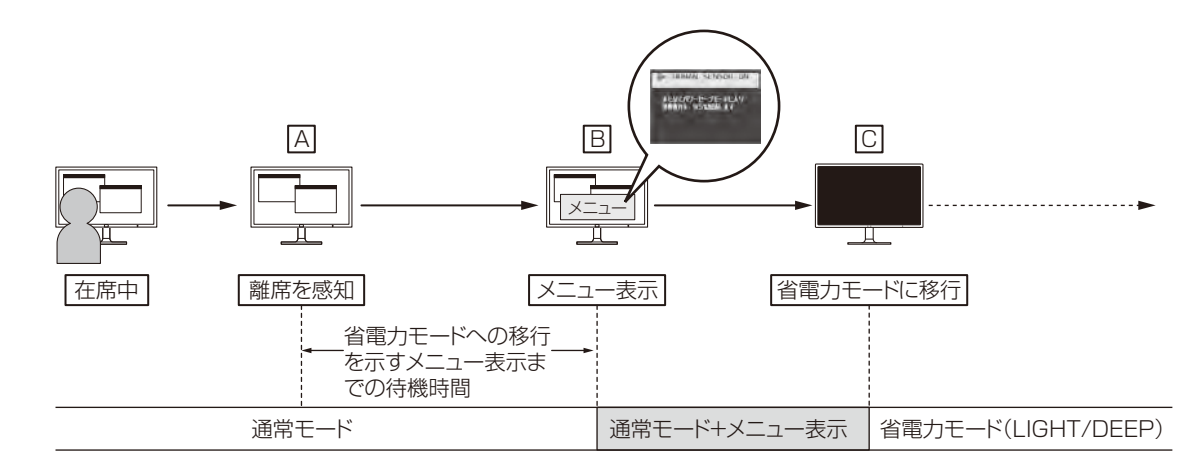

#### ■ 在席を感知して、元の状態に復帰するまで

(1) 在席を感知すると(回)、省電力モードから通常モードへの移行を開始します(回→E)。 ②通常モードへの移行が完了すると(E)、元の状態に戻ります。

#### **お知らせ**

● LIGHTモードの場合には、在席を感知してから徐々に明るくなり、通常モードへの移行が完了したときに元の明るさに戻ります。

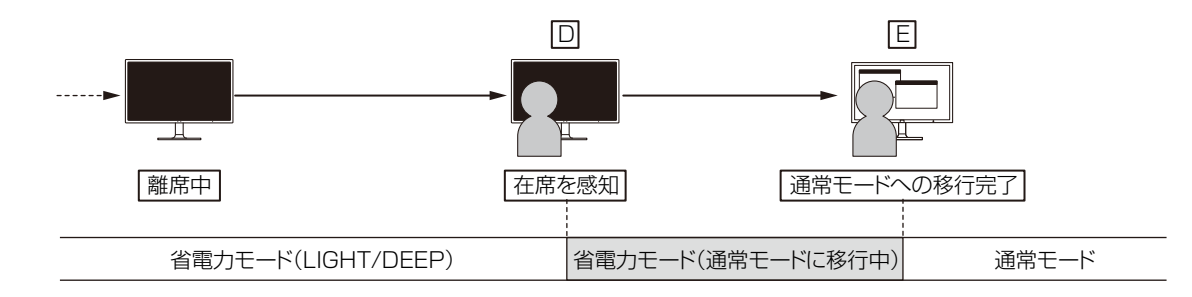

## オートデミング機能

本機は周囲の明るさを検知するセンサーを搭載しており、室内の明るさに応じて画面の明るさを自動的に調節する機能 をもっています(オートデミング機能)。オートデミング機能を使用する場合は以下の設定をおこないます。

手順① 下のOSD画面で"1"もしくは"3"を選択します。

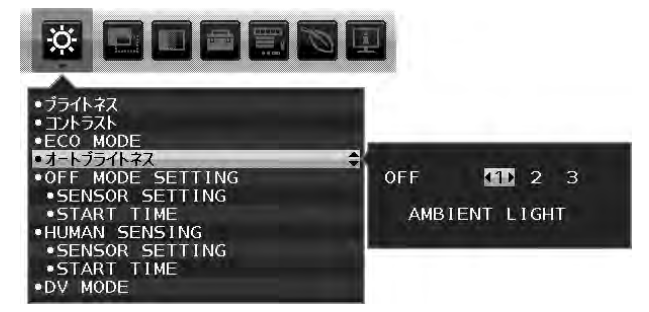

手順② 室内が明るい状態で"ブライトネス"をお好みの値に調節します。

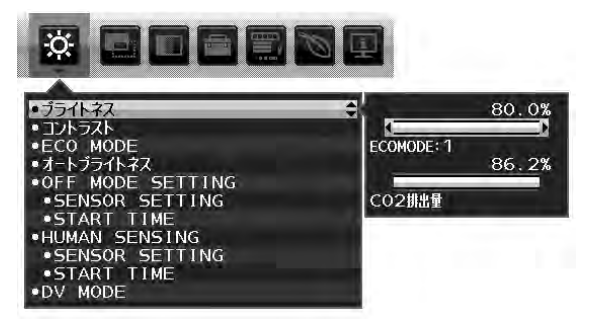

手順③ 室内が暗い状態で"ブライトネス"をお好みの値に調節します。

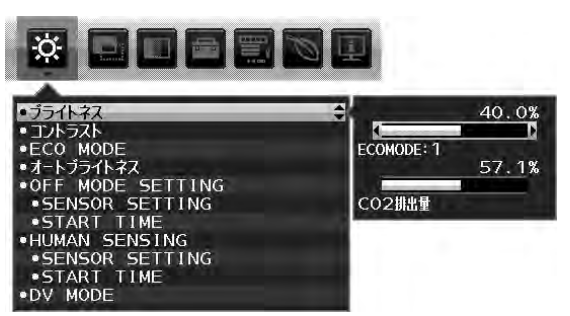

上記手順①〜③の設定が完了すると、オートデミング機能により室内の明るさの状態に応じてディスプレイの明るさを 自動的に調節します。下図はそのイメージを図にしたものです。

- Lb: 明暗境界値 (固定値)
- L1: 手順②で調節したときの室内の 明るさを表す値 (L1>Lb)
- L2: 手順③で調節したときの室内の明るさを表す値 (L2<Lb)
	- オートデミング機能 によるディスプレイ<br>のブライトネスの値

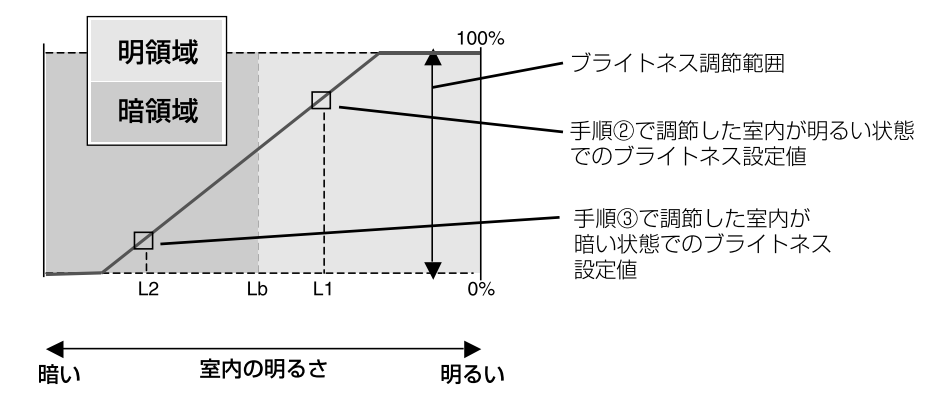

## ControlSync機能

ControlSync IN/OUTコネクターに添付のControlSyncケーブル(φ2.5)を接続することにより、親機と子機の接 続が可能です。

親機の設定が調節されると、設定結果は接続した子機に自動的に送られます。またメニューツールにあるDATA COPYで、 その時点の親機の設定値を子機へ送ることができます。

子機は5台まで数珠つなぎすることが可能です。

#### **お知らせ**

- 親機の ControlSync IN コネクターにはケーブルを接続しないでください。
- ControlSync状態を示すアイコンは子機のOSDメニューの左上に表示されています。
- INとIN、またはOUTとOUTの接続はおこなわないでください。
- ループになるような状態の接続はおこなわないでください。
- 液晶ディスプレイを接続したあと、親機の電源ボタンをオフ/オンし、ControlSyncが 正しく動作することを確認してください。

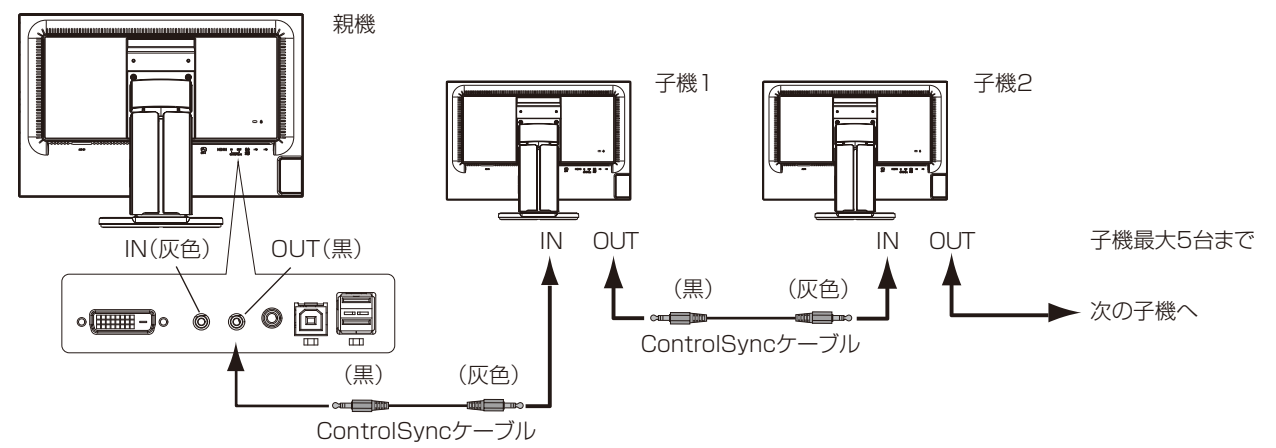

#### ControlSync対応OSDメニュー一覧

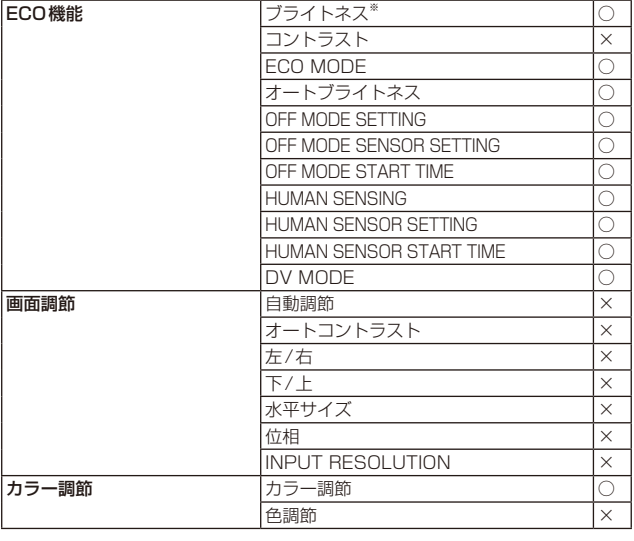

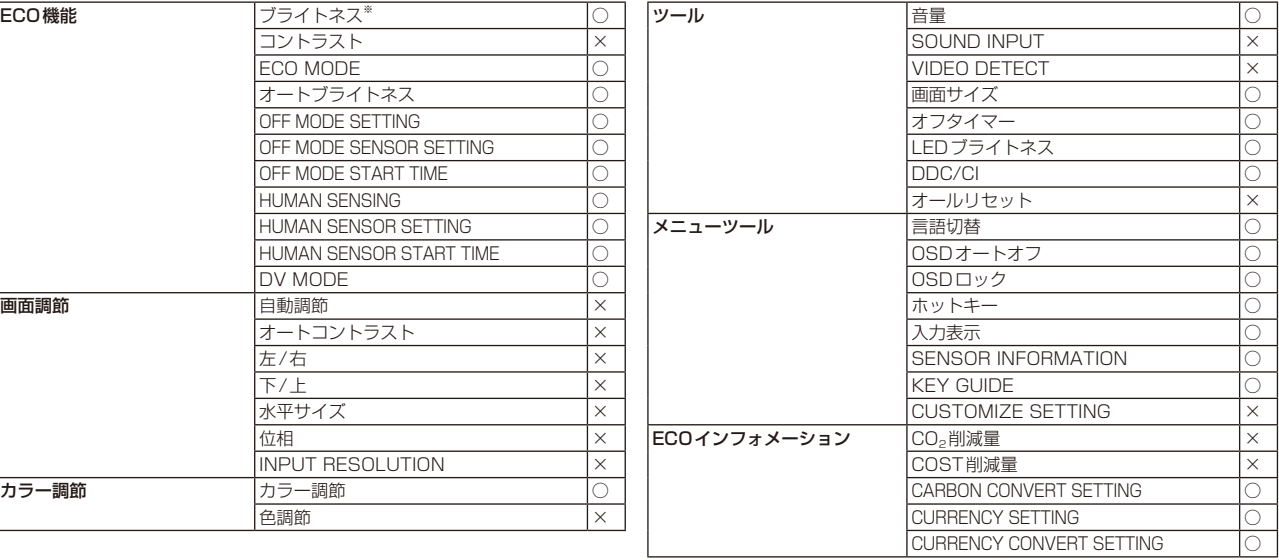

ControlSync 状態を 示すアイコン(子機のみ)

母母

※:この数値は相対的数値で調節されます。

### その他の対応項目:

電源のオン/オフ 輝度センサー 人感センサー 消音

**お知らせ**

- 人感センサーと輝度センサーは親機のみ有効です。これらのセンサーをふさがないでください。
- ControlSyncケーブルを接続または取り外す前に本体の電源を切ってください。
- 本コネクターは指定外の用途に使用しないでください。

# <span id="page-34-0"></span>**困ったとき**

## 故障かな?と思ったら...

このようなときは、チェックしてください。

## 表示されないときは...

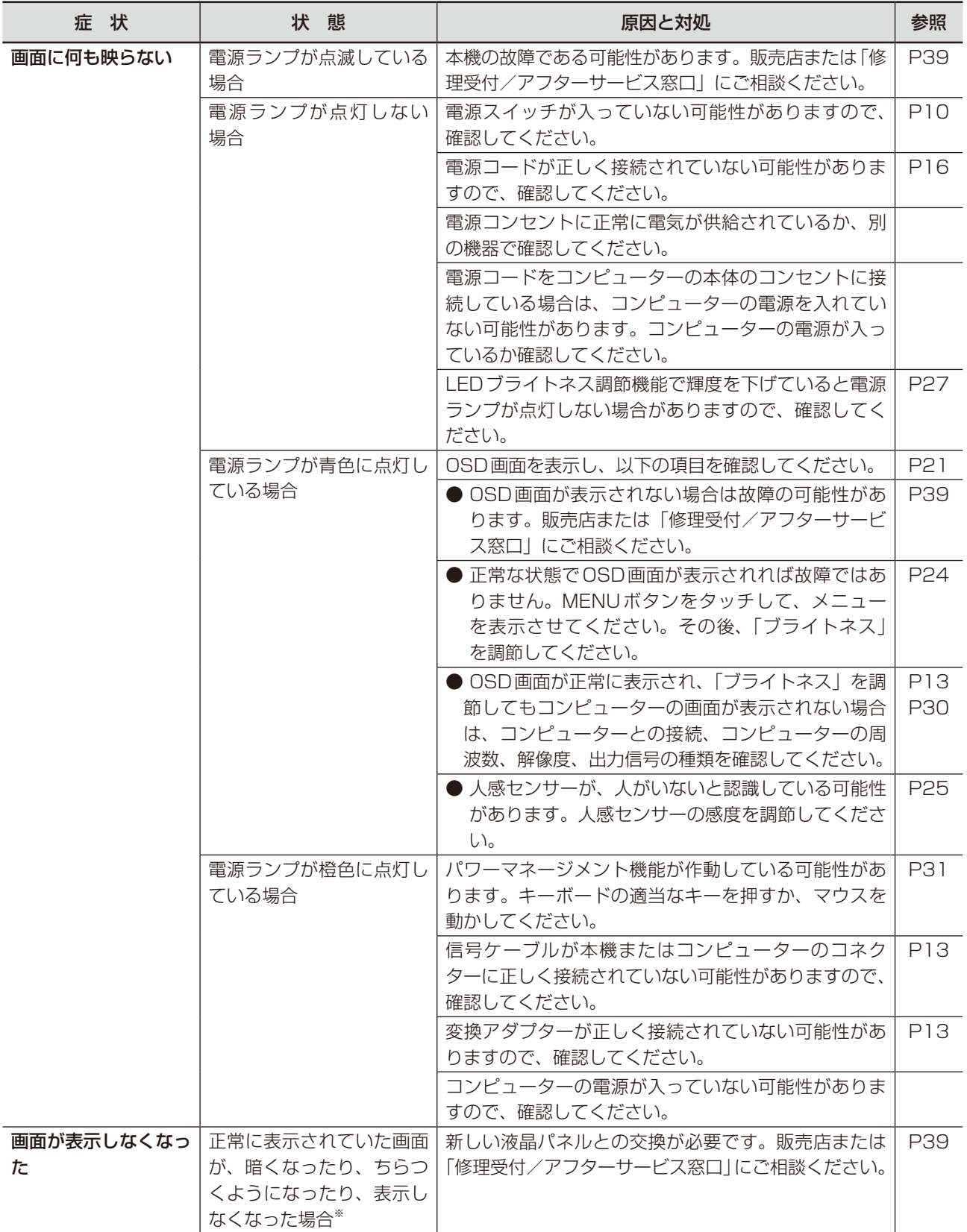

※ 液晶ディスプレイに使用しているLED (バックライト)には寿命があります。

## 表示がおかしいときは...

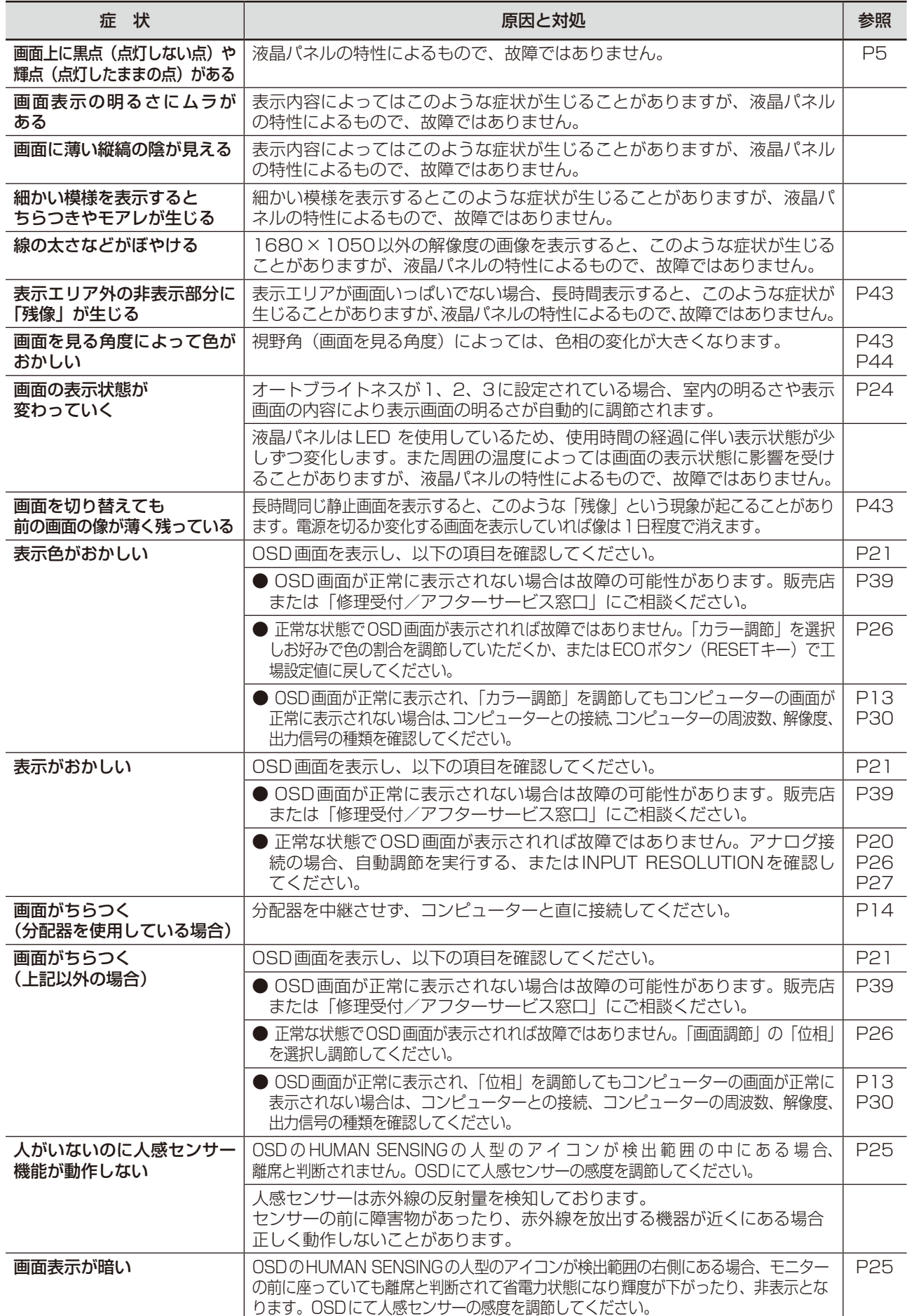

## 案内画面/注意画面が表示されたら...

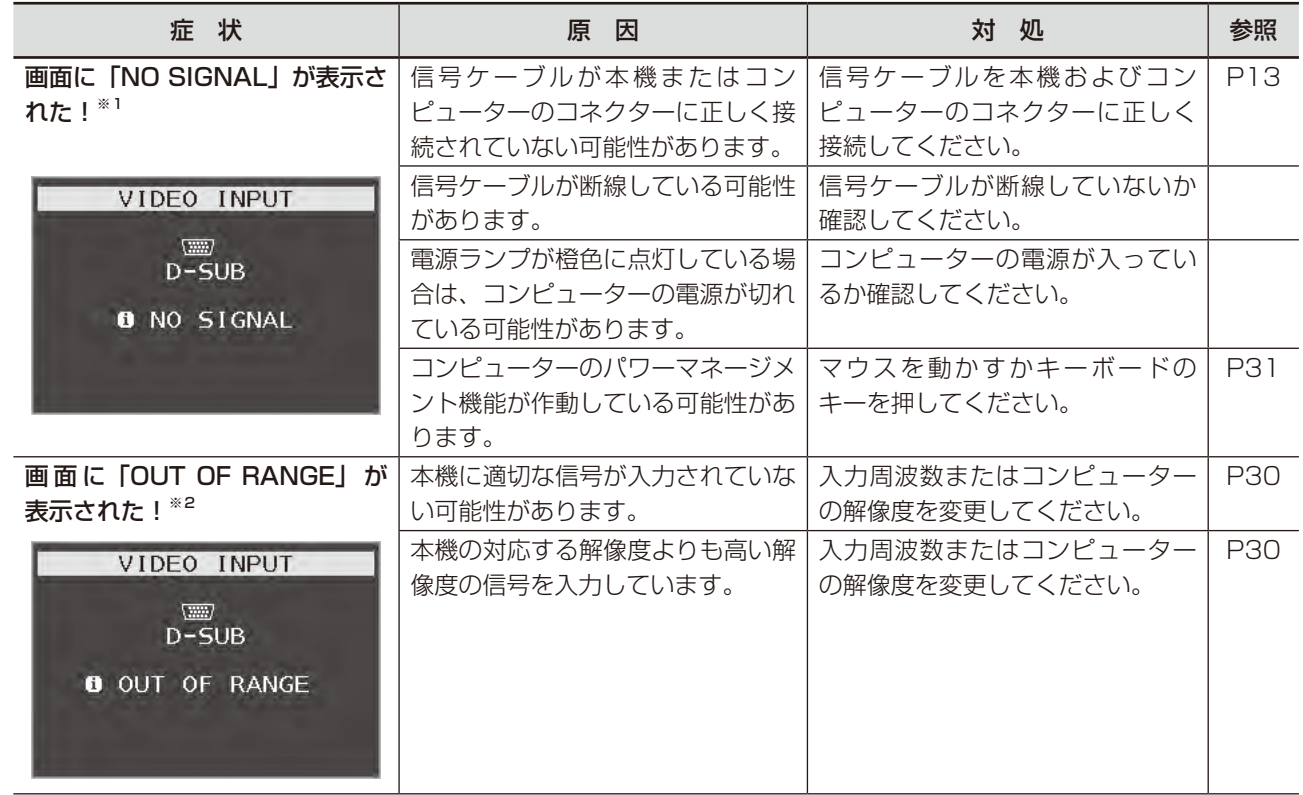

※1 コンピューターによっては、解像度や入力周波数を変更しても正規の信号がすぐに出力されないため、注意画面が表示されること がありますが、しばらく待って画面が正常に表示されれば、入力信号は適正です。

※2 コンピューターによっては電源を入れても正規の信号がすぐに出力されないため、注意画面が表示されることがありますが、しば らく待って画面が正常に表示されれば入力信号の周波数は適正です。

## その他

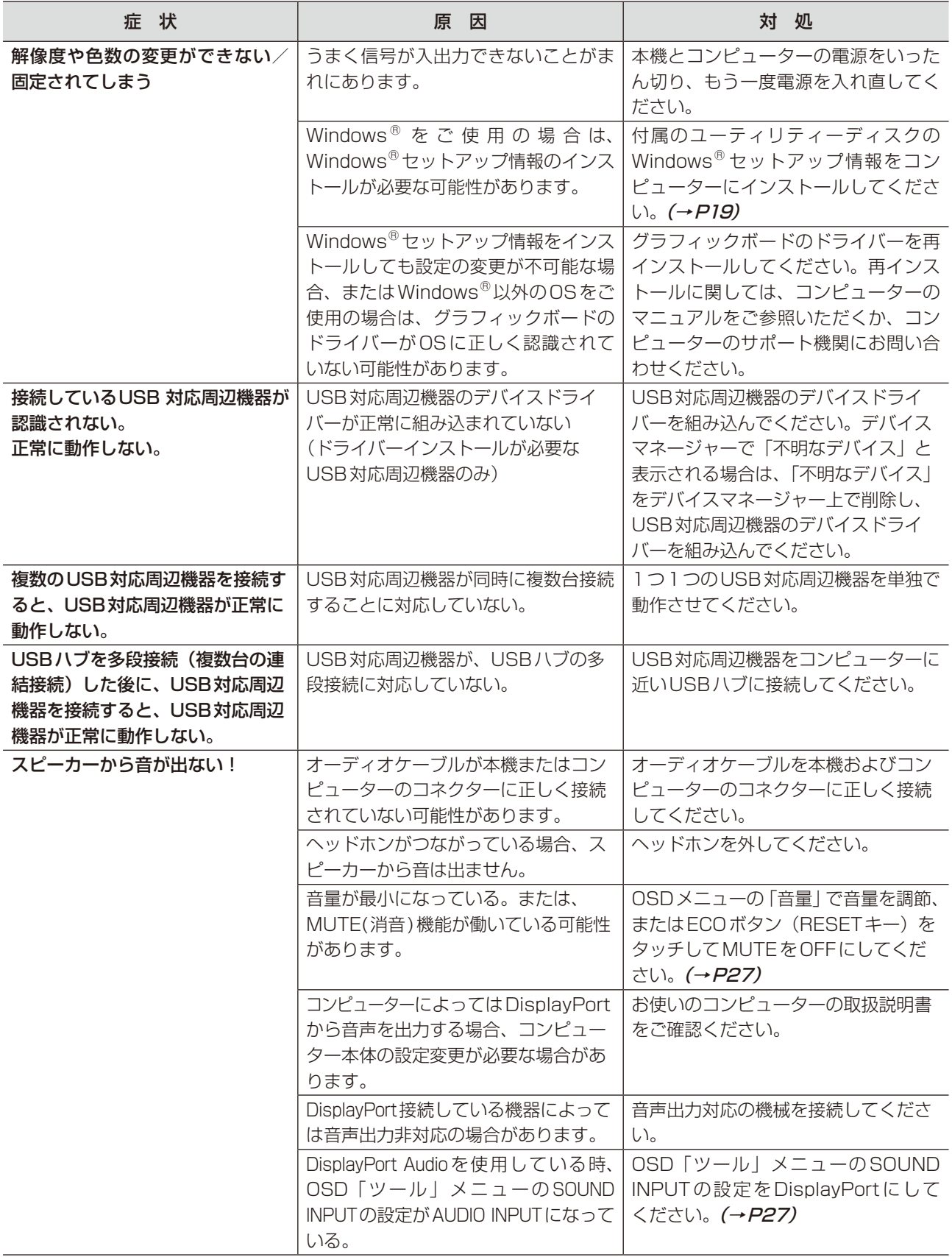

**お知らせ**

● WINDOWS3.1 やWINDOWS NT3.51、WINDOWS95(OSR1など)ではUSB対応周辺機器はご利用できません。

## <span id="page-38-0"></span>本機を廃棄するには(リサイクルに関する情報)

当社は環境保護に強く関わっていきます。環境に対する影響を最小限にするために、リサイクルシステムを 会社の最重要課題の一つとして考えております。また、環境に優しい商品の開発と常に最新のISOやTCOの 標準に従って行動するよう努力しています。当社の使用済みディスプレイのリサイクルシステムの詳細につ いては当社インターネットホームページをご覧ください。

#### <http://www.nec-display.com>

なお、資源有効利用促進法に基づく当社の使用済みディスプレイのリサイクルのお申し込みは下記へお願いします。

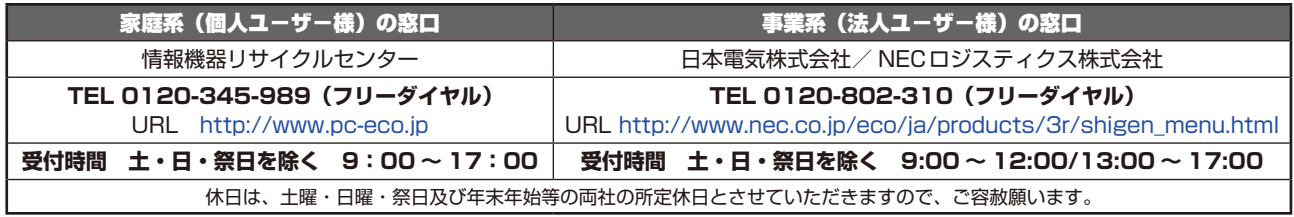

## ディスプレイの回収・リサイクル

資源有効利用促進法に基づき、家庭から出される使用済みディスプレイの回収・リサイクルをおこなう"PCリサイクル" が2003年10月より開始されました。当社ではこれを受け、回収・リサイクル体制を構築し、2003年10月1日よ り受付しております。2003年10月以降購入されたディスプレイのうち、銘板に "PCリサイクル"が表示されている 商品※ は、ご家庭からの排出時、当社所定の手続きにより新たな料金負担なしで回収・リサイクルいたします。事業者 から排出される場合は、産業廃棄物の扱いとなります。

#### ※ "PCリサイクル"の表示のない商品は、排出時、お客様に回収・リサイクル料金をご負担頂きますので、あらかじめご了承ください。 ※本機をご購入いただいた個人ユーザー様は以下のリサイクル窓口ホームページからお申込みいただくことにより、無償でPCリサイ

クルマークを提供いたします。

 リサイクル窓口ホームページ:<http://www.pc-eco.jp>

 画面左側の「PCリサイクルマーク申込」からお入りください。

 なお、法人ユーザー様がPCリサイクルマークを添付された商品を排出される場合でも産業廃棄物の扱いとなることに変わりはあり ません。ご注意ください。

 詳細は弊社ホームページ(<http://www.nec-display.com/jp/environment/recycle/display.html>)をご参照ください。

## 保証とアフターサービス

● この商品には保証書を添付しています。 保証書は必ず「お買上げ日・販売店名」などの記入をお確かめのうえ、販売店からお受け取りください。内容をよく お読みのあと、大切に保存してください。

- 保証期間経過後の修理については、お買い上げの販売店または修理受付/アフターサービス窓口にご相談ください。 修理によって機能が維持できる場合は、お客様のご要望により有料修理いたします。
- その他、アフターサービスについてご不明の場合は、お買上げの販売店か、修理受付/アフターサービス窓口へご相 談ください。
- 部署名、電話番号、受付時間などについては変更になることがありますのでご了承願います。 最新情報につきましては、当社ホームページにてご確認ください。

## 修理受付/アフターサービス窓口

● 電話番号

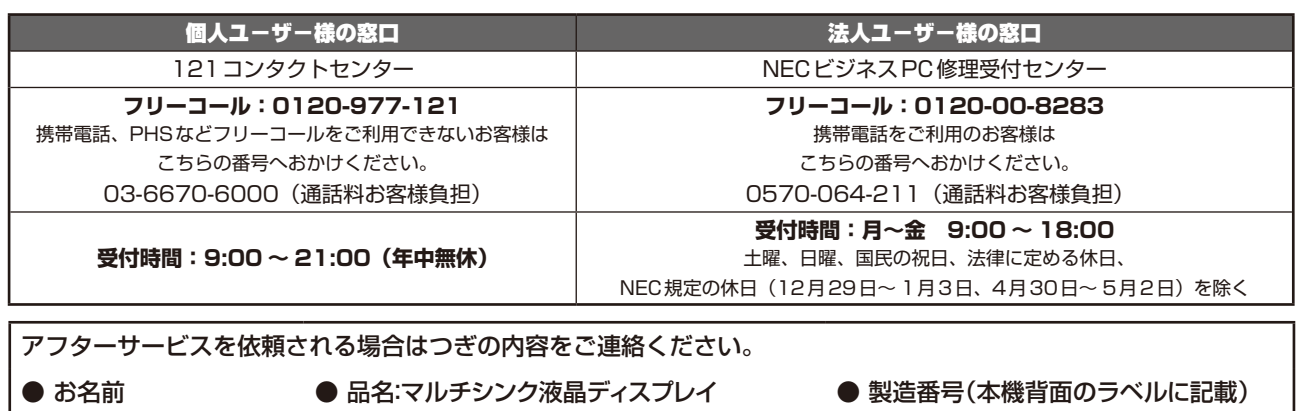

● ご住所(付近の目標など) ● 型名:LCD-EA223WM/LCD-EA223WM-BK ● 故障の症状、状況など(できるだけ詳しく)

● 購入年月日または使用年数

<span id="page-39-0"></span>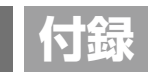

## 市販のアームを取り付けるとき

#### 本機にはVESA規格に準拠した(100mmピッチ)市販のアームを取り付けることができます。

#### **お 願 い**

- アームは本機を支えるのに十分なものを選んでください。(ディスプレイ部の質量は約3.3kgです。)
- ボタン類をテーブルなどにあてないように注意してください。

アームを取り付ける際は、下記要領で取り付けてください。

## スタンドの取り外し方

## 1 本機、コンピューターおよび周辺機器の電源をきってから、電源コード、信号ケーブルを取り外す

- 2 スタンドを一番上まで上げる 本機の両端をしっかり持ち、一番高い位置まで持ち上げます。
- 3 平らで安定した場所に柔らかい布を敷き、表示画面を下向きにして 置く

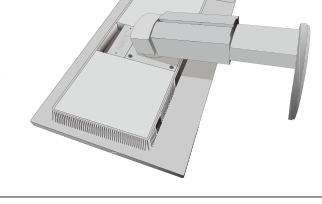

## 4 スタンドを取り付けている4本のネジを取り外す

① スタンドを左右に動かし、下側の2本のネジを取り外します。

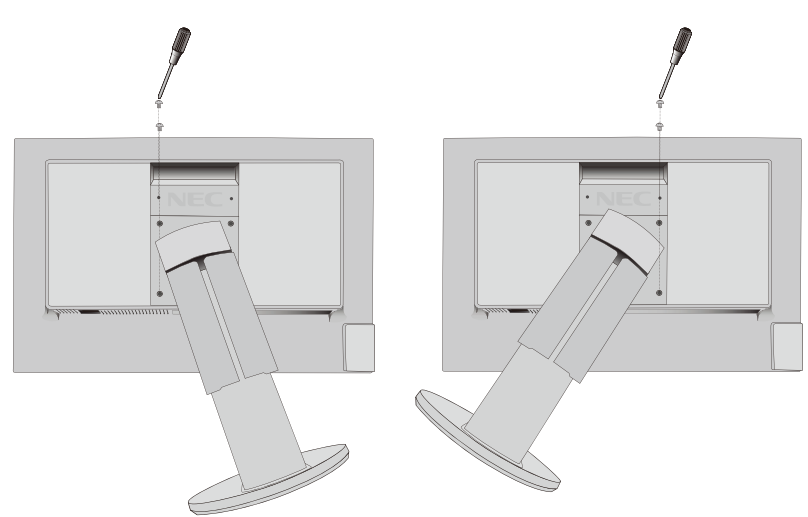

② 次に上側の2本のネジを取り外します。

## 5 スタンドを取り外す

図のように両手でスタンドを持って取り外します。

## 注 意

・ ネジを取り外す時、必ず手でスタンドを持ってください。スタンドが落下して、 ケガの原因になります。

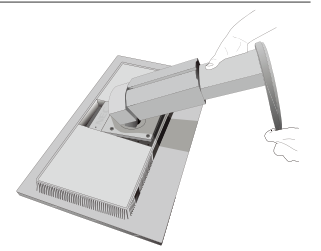

## スタンドの取り付け方

## 1 スタンドの目印"TOP SIDE"をディスプレイの上方向にあわせて、ネジ4ヶ所を締めます。

#### **お 願 い**

- 必ずスタンド取り付けに使用していたネジをお使いください。それ以外のネジを使用した場合は、本機が故障する原因になる 恐れがあります。
- ネジを締め付ける際はつけ忘れに注意し、すべてのネジをしっかりと締め付けてください。なお、スタンドの取り付けはお客 様の責任においておこなうものとし、万一事故が発生した場合、当社はその責を負いかねますのでご了承ください。

## アームの取り付け方

■ スタンドの取り付けに使用していたネジを使って、 下記仕様のアームを取り付ける

取付可能アーム: 取付部厚み2.0mm 〜 3.2mm VESA規格準拠(100mm取付ピッチ) ネジゆるみ防止のためすべてのネジをしっかりと締め てください。 (ただし、締め付けすぎるとネジがこわれることがあ ります。98 〜 137N・cmが適切な締付トルクです。)

#### **お 願 い**

- 液晶ディスプレイを倒したまま固定できないときは、2人以上で取り 付け作業をおこなってください。 落下してけがの原因となります。
- 取り付け作業をおこなう前に、アームの取扱説明書を必ず読んでくだ さい。
- アームの取り付けはお客様の責任においておこなってください。万一 事故が発生した場合でも、当社はその責を負いかねますのでご了承く ださい。
- アームを取り付ける際は、必ずスタンドの取り付けに使用していたネジをお使いください。 それ以外のネジを使用した場合は、本機が故障する原因になるおそれがあります。

## 画面が通常より低い位置で使いたい方へ

本機のスタンド取り付け穴を変更することで、画面位置を 下げる事ができます。

- 本機のスタンドを取り付けているネジの位置を低い位置用に 変更してください。
- スタンドの分解、組立はP40のスタンドの取り外し方とスタ ンドの取り付け方を参照してください。

## 注 意

- ・ スタンドの取り付けはお客様の責任においておこなって ください。
- ・ 画面を縦型で使用しないでください。

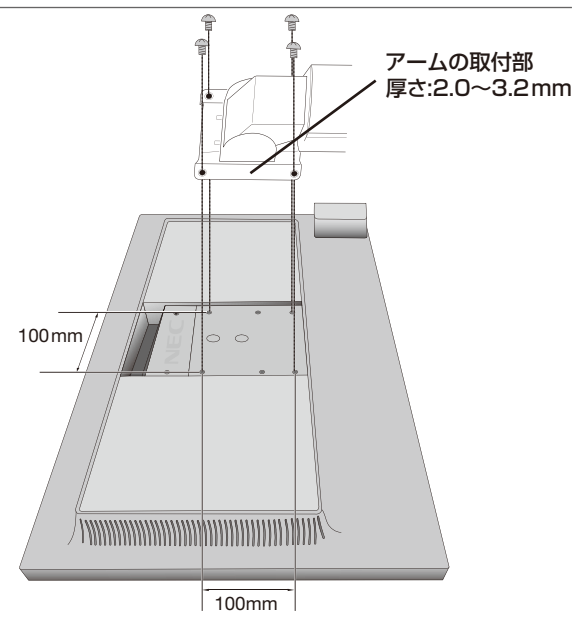

※上記アームの取付部形状は参考例です。

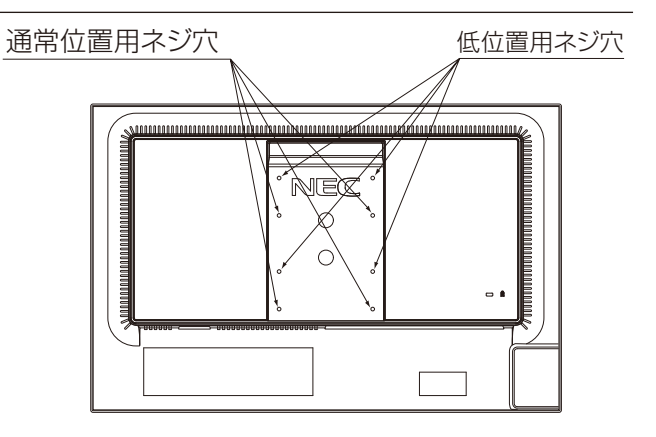

## <span id="page-41-0"></span>用語解説

ここでは、本書で使用している専門的な用語の簡単な解説をまとめてあります。また、その用語が主に使用 されているページを掲載しておりますので、用語から操作に関する説明をお探しいただけます。

#### 3系統入力

3台のコンピューターを接続するための入力端子を3つ装 備していることを表します。

#### ControlSync **P34**

ControlSyncケーブルを使用して数珠つなぎした液晶 ディスプレイを親機で制御することができます。親機の輝 度センサーと人感センサーの検出は自動的に子機に反映さ れます。

#### DDC 2B規格(Display Data Channel) P31

VESAが提唱する、ディスプレイとコンピューターとの双 方向通信によってコンピューターからディスプレイの各種 調節機能を制御する規格です。

#### DDC/CI 規格 P27, 44 (Display Data Channel Command Interface)

ディスプレイとコンピューターの間で、設定情報などを双 方向でやり取りできる国際規格です。この規格に準拠した 制御用ソフト「Visual Controller」(→P43)を使えば、 ディスプレイの前面ボタンだけではなく、色や画質の調節 などがコンピューターの側から操作できます。

#### DPM (Display Power Management) P31

VESAが提唱する、ディスプレイの省エネルギー化に関す る規格です。DPMでは、ディスプレイの消費電力状態を コンピューターからの信号により制御します。

## DisplayPort P2,  $12 \sim 14$ ,  $44$

VESAが提唱するデジタルインターフェース標準です。主 にコンピューターからの映像、音声信号を1本のケーブル で受信することが可能です。

#### DV MODE(Dynamic Visual Mode) P3, 25 表示する内容に合わせて6種類の最適画質を選べる機能で 「スタンダード」、「テキスト」、「ムービー」、「ゲーム」、「フォ ト」、「DYNAMIC」の中からお選びいただけます。

#### DVI-A端子

(Digital Visual Interface-Analogue) P14 アナログ入力のみに対応しているDVI端子です。

## DVI-D端子(Digital Visual Interface-Digital) P3,  $12 \sim 14$ , 44

デジタル入力のみに対応しているDVI端子です。

#### **P3, 13 DVI-I端子(Digital Visual Interface-Integrated)**  $P3, 12 \sim 14, 44$

デジタル入力とアナログ入力の両方に対応しているDVI端 子です。どちらかの入力を接続するケーブルあるいは変換 アダプターによって使い分けが可能となります。

#### HDCP (High-bandwidth Digital Content Protection) P44

DVIまたはDisplayPortを経由して送信されるデジタル コンテンツの不正コピーや不正取り出しなどの防止を目 的とする著作権保護用システムのことをいいます。本機 のDVI-D入力端子とDisplayPort入力端子は、HDCP技 術を用いてコピープロテクトされているパーソナルコン ピューターからのデジタルコンテンツを表示すること ができます。

HDCPの規格は、Digital Content Protection, LLCという 団体によって、策定・管理されています。ただし、HDCPの 規格変更などがおこなわれた場合、ディスプレイが故障して いなくても、DVI入力端子の映像が表示されないことが あります。

## LED ブライトネス P3, 27

電源ランプの輝度を調節する機能です。

#### Plug&Play P31

WindowsⓇ で提唱されている規格です。ディスプレイを はじめとした各周辺機器をコンピューターに接続するだ けで設定をせずにそのまま使えるようにした規格のことで す。

#### sRGB 規格 P26

IEC(International Electrotechnical Commission) により規定された色再現国際規格です。sRGB対応のディ スプレイなら、ネットワーク上でどのディスプレイでも色 調を揃えることができる規格で、対応プリンター、スキャ ナー、デジタルカメラなどとの色合わせもしやすくなりま す。

## USB(Universal Serial Bus) P2,12,15,19

コンピューターと周辺機器(マウスやジョイスティック、 プリンターなど)を接続するためのインターフェイスの規 格です。

#### USB ハブ P2,12,15,19

1つのUSBポートを複数のUSBポートに分岐する機能ま たは機器です。本機が内蔵しているUSBハブは、1つの USBポートを4つのUSBポートに分岐することができます。

#### VESA規格(Video Electronics StandardsAssociation) P31, 40, 41, 44

ビデオとマルチメディアに関連する標準の確立を目的とし て提唱された規格です。

#### Visual Controller

当社オリジナルの、DDC/CI (→P42)国際規格に準拠 した制御用ソフトです。当社ホームページより無料ダウン ロードし、コンピューターにインストールしてください。

#### 位相 しょうしょう しゅうしゃ わきのう ロンドリック トランス トラック トラック アミドリ トラック

アナログ信号をきれいに表示するための調節項目の1つで す。これを調節することにより、文字のにじみや横方向の ノイズをなくしたりすることができます。

#### 国際エネルギースタープログラム

デスクトップコンピューターの消費電力を節減する た め に、 米 国 の 環 境 保 護 局(EPA:Environmental ProtectionAgency)が推し進めているプログラムのこ とです。

#### 応答速度 P44

表示している画面を変化させた時の画面の切り替わりの速 さ(追従性)のことで、数値が小さいほど応答速度は速く なります。

#### 輝度 P44

単位面積あたりの明るさを示す度合いのことで、数値が高 いほど表示画面が明るくなります。

#### コントラスト比 P44

白と黒の明るさの比率を示す比率のことで、輝度が同じで あれば、数値が大きくなるほど画面にメリハリが出ます。

#### 残像 **P8, 36**

残像とは、長時間同じ画面を表示していると、画面表示を 変えたときに前の画面表示が残る現象です。残像は、画面 表示を変えることで徐々に解消されますが、あまり長時間 同じ画面を表示すると残像が消えなくなりますので、同じ 画面を長時間表示するような使い方は避けてください。 「スクリーンセーバー」などを使用して画面表示を変える ことをおすすめします。

#### 視野角 P36, 44

#### 斜めから見た場合など、正常な画像が見られる角度のこと で、数値が大きいほど広い範囲から画像が見られます。

人感センサー機能 *P*32 人の存在に反応して、消費電力を削減する機能です。本機 の前に人がいなくなると、一定時間後に警告画面を表示し ます。警告画面を表示してから一定時間が経過すると、自 動的に省電力モードに移行します。本機の前に人が戻る と、一定時間後に自動的に通常の状態に戻ります。人感セ ンサーの感度は、服の色や着座位置により変化する場合が あります。

## 水平周波数/垂直周波数 P30, 44

水平周波数:1秒間に表示される水平線の数のことで、水 平周波数31.5kHzの場合、1秒間に水平線を31,500回 表示するということです。垂直周波数: 1秒間に画面を何 回書き換えているかを表します。垂直周波数が60Hzの場 合、1秒間に画面を60回書き換えているということです。

P5, 44 チルト/スイーベル角度 P17, 44

チルト角度:ディスプレイ画面の前後に動かせる角度のこ とです。スイーベル角度:ディスプレイ画面の水平方向の 回転角度のことです。

## ノータッチオートアジャスト/ NTAA (No Touch Auto Adjust) P31

コンピューターから新しい信号を受信するたびに自動的に 画面を最適な状態にする機能です。

## パワーマネージメント機能 P31

コンピューターの消費電力を低減するために組み込まれた 機能です。コンピューターが一定時間使用されていない (一定時間以上キー入力がないなど)場合に、電力消費を 低下させます。再度コンピューターが操作されたときには、 通常の状態に戻ります。

#### 表示画素数/解像度 **P30, 44**

一般的には「解像度」と呼ばれています。1画面あたりの 横方向と縦方向の画素の数を表します。表示画素数が大き いほど多くの情報量を表示することができます。

## <span id="page-43-0"></span>仕様

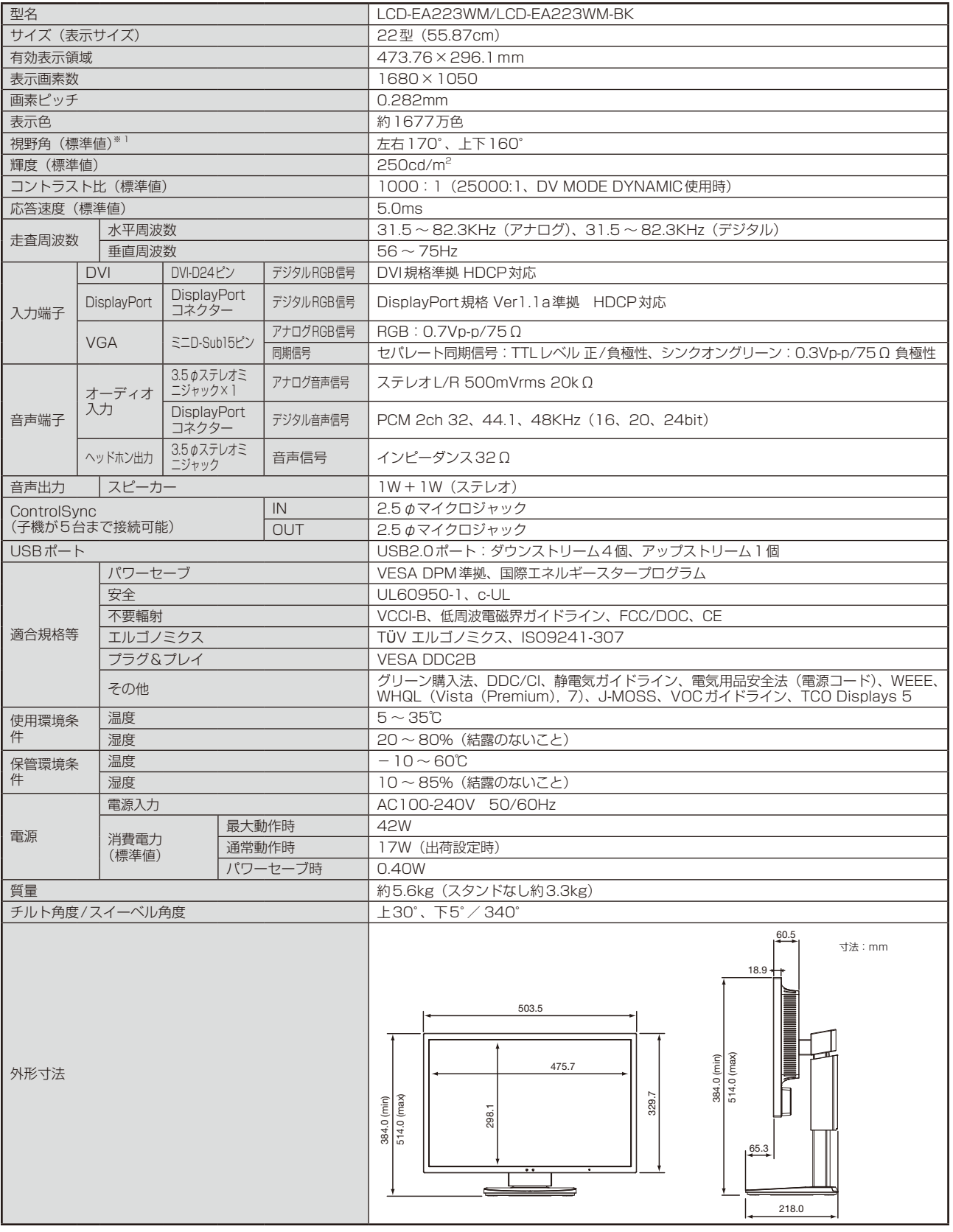

※1 視野角:白と黒のコントラスト比が10以上で表示できる角度を示します。

<span id="page-44-0"></span>お買い上げいただいた本商品はスウェーデンの労働団体 (TCO) が定めた環境規格 TCO Displays 5 ガイドラインに適合しています。 TCO Displays 5 ガイドラインは、画面品質、環境保護、低周波漏洩電磁界、安全性、省電力、リサイクル性等、広い分野に わたって規定しています。以下の英文は、TCO が適合商品に英文で添付することを定めた文書で、TCO Displays 5 ガイドラインの 目的および要求事項の概要を記述しています。

## **Congratulations!**

#### This display is designed for both you and the planet!

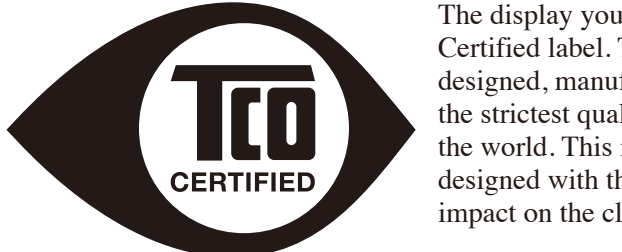

The display you have just purchased carries the TCO Certified label. This ensures that your display is designed, manufactured and tested according to some of the strictest quality and environmental requirements in the world. This makes for a high performance product, designed with the user in focus that also minimizes the impact on the climate and our natural environment.

TCO Certified is a third party verified program, where every product model is tested by an accredited impartial test laboratory. TCO Certified represents one of the toughest certifications for displays worldwide.

#### **Some of the Usability features of the TCO Certified for displays:**

- Good visual ergonomics and image quality is tested to ensure top performance and reduce sight and strain problems. Important parameters are luminance, contrast, resolution, black level, gamma curve, color and luminance uniformity, color rendition and image stability
- Product have been tested according to rigorous safety standards at an impartial laboratory
- Electric and magnetic fields emissions as low as normal household background levels
- Low acoustic noise emissions

#### **Some of the Environmental features of the TCO Certified for displays:**

- The brand owner demonstrates corporate social responsibility and has a certified environmental management system (EMAS or ISO 14001)
- Very low energy consumption both in on- and standby mode minimize climate impact
- Restrictions on chlorinated and brominated flame retardants, plasticizers, plastics and heavy metals such as cadmium, mercury and lead (RoHS compliance)
- Both product and product packaging is prepared for recycling
- The brand owner offers take-back options

The requirements can be downloaded from our web site. The requirements included in this label have been developed by TCO Development in co-operation with scientists, experts, users as well as manufacturers all over the world. Since the end of the 1980s TCO has been involved in influencing the development of IT equipment in a more user-friendly direction. Our labeling system started with displays in 1992 and is now requested by users and ITmanufacturers all over the world. About 50% of all displays worldwide are TCO certified.

> For more information, please visit **www.tcodevelopment.com**

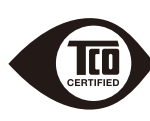

## <span id="page-45-0"></span>**FCC Information**

- 1. Use the attached specified cables with this equipment so as not to interfere with radio and television reception.
	- (1) The power supply cord you use must have been approved by and comply with the safety standards of U.S.A.
	- (2) Please use the supplied AC Adapter.
	- (3) Please use the supplied shielded video signal cable. Use of other cables and adapters may cause interference with radio and television reception.
- 2. This equipment has been tested and found to comply with the limits for a Class B digital device, pursuant to part 15 of the FCC Rules. These limits are designed to provide reasonable protection against harmful interference in a residential installation. This equipment generates, uses, and can radiate radio frequency energy, and, if not installed and used in accordance with the instructions, may cause harmful interference to radio communications. However, there is no guarantee that interference will not occur in a particular installation. If this equipment does cause harmful interference to radio or television reception, which can be determined by turning the equipment off and on, the user is encouraged to try to correct the interference by one or more of the following measures:
	- Reorient or relocate the receiving antenna.
	- Increase the separation between the equipment and receiver.
	- Connect the equipment into an outlet on a circuit different from that to which the receiver is connected.
	- Consult your dealer or an experienced radio/TV technician for help.

 If necessary, the user should contact the dealer or an experienced radio/television technician for additional suggestions. The user may find the following booklet, prepared by the Federal Communications Commission, helpful: How to Identify and Resolve Radio-TV Interference Problems. This booklet is available from the U.S. Government Printing Office, Washington, D.C., 20402, Stock No. 004-000-00345-4.

## **Declaration of Conformity**

This device complies with Part 15 of FCC Rules. Operation is subject to the following two conditions. (1) This device may not cause harmful interference, and (2) this device must accept any interference received, including interference that may cause undesired operation.

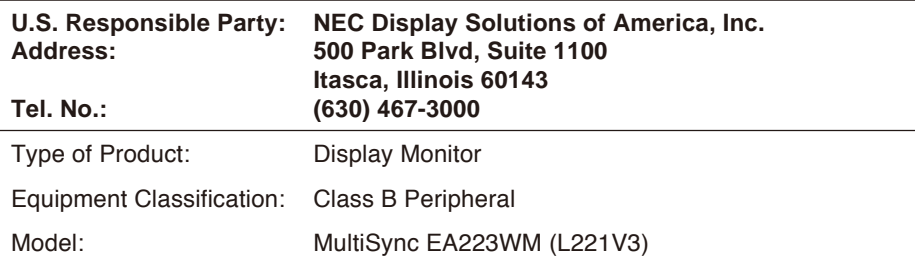

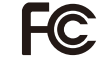

*We hereby declare that the equipment specified above conforms to the technical standards as specified in the FCC Rules.*